### **ZARZĄDZENIE NR 235/2020 WÓJTA GMINY STEGNA**

z dnia 31 grudnia 2020 r.

### **w sprawie funkcjonowania Punktu Potwierdzającego Profile Zaufane elektronicznej Platformy Usług Administracji Publicznej (e-PUAP) w Gminie Stegna.**

Na podstawie art. 33 ust. 3 ustawy z dnia 8 marca 1990r. o samorządzie gminnym (Dz. U. z 2020 r. poz 713, 1378), Regulaminu Organizacyjnego Urzędu Gminy w Stegnie przyjętego Zarządzeniem Nr 18/2017 Wójta Gminy Stegna z dnia 30 stycznia 2017 r. zmienionego Zarządzeniem Nr 48/2017 z dnia 16 marca 2017 r., Zarządzeniem Nr 100/2017 z dnia 23 maja 2017 r., Zarządzeniem Nr 208/2017 z dnia 23 listopada 2017 r., Zarządzeniem Nr 39/2019 z dnia 26 lutego 2019 r., Zarządzeniem Nr 114/2019 z dnia 1 lipca 2019 r., Zarządzeniem Nr 209/2019 z dnia 26 listopada 2019 r. oraz Zarządzeniem Nr 5/2020 z dnia 7 stycznia 2020 r., ustawy z dnia 5 września 2016 r. o usługach zaufania oraz identyfikacji elektronicznej (Dz. U. z 2020 r., poz. 1173, 2320) w związku z Rozporządzeniem Ministra Cyfryzacji z dnia 10 marca 2020 r. w sprawie szczegółowych warunków organizacyjnych i technicznych, które powinien spełniać system teleinformatyczny służący do uwierzytelniania użytkowników (Dz. U. z 2020 r., poz. 399) oraz Rozporządzenia Ministra Cyfryzacji z dnia 29 czerwca 2020 r. w sprawie profilu zaufanego i podpisu zaufanego (Dz. U. poz. 1194) zarządza się, co następuje:

### **§ 1**

1. Pracownicy Punktu Potwierdzającego Profile Zaufane elektronicznej Platformy Usług Administracji Publicznej (e-PUAP) realizują zadania związane z potwierdzaniem, przedłużaniem ważności oraz unieważnianiem Profilu Zaufanego.

2. Sposób organizacji i zasady działania Punktu Potwierdzającego określają następujące procedury:

- 1) "Procedura nadawania uprawnień do obsługi Punktu Potwierdzania Profili Zaufanych w Urządzie Gminy w Stegnie'' stanowiąca Załącznik Nr 1 do niniejszego Zarządzenia.
- 2) "Instrukcja osoby potwierdzającej profile zaufane w Urzędzie Gminy w Stegnie" stanowiąca Załącznik Nr 2 do niniejszego Zarządzenia.
- 3) "Instrukcja użytkownika profilu zaufanego w Urzędzie Gminy w Stegnie" stanowiaca Załacznik Nr 3 do niniejszego Zarządzenia.

**§ 2**

1. Do obsługi Punktu Potwierdzającego Profile Zaufane ePUAP, wyznacza się niżej wymienionych pracowników Referatu społeczno-organizacyjnego:

- 1) Pracownik ds. informatyki,
- 2) Pracownik ds. administracyjnych i archiwum,
- 3) Pracownik ds. społecznych i oświaty,
- 4) Pracownik ds. oświaty.

2. Bezpośredni nadzór nad poprawną działalnością Punktu Potwierdzającego Profile Zaufane ePUAP pełni Sekretarz Gminy.

**§ 3**

Do administrowania aplikacją obsługiwaną w Punkcie Potwierdzającym wyznacza się stanowisko ds. informatyki, w ramach którego działa Administrator Lokalny ePUAP.

Traci moc Zarządzenie Nr 103/2014 Wójta Gminy Stegna z dnia 31 lipca 2014 r. w sprawie utworzenia i zasad działalności Punktu Potwietdzającego Profile Zaufane elektronicznej Platformy Usług Administracji Publicznej (e-PUAP) w Gminie Stegna, zmienionego Zarzadzeniem Nr 150/2014 z dnia 30 października 2014 r., zmienionego Zarzadzeniem Nr 56/2017 z dnia 28 marca 2017 r.

### **§ 5**

Zarządzenie wchodzi w życie z dniem podpisania.

Wójt: **Ewa Dąbska**

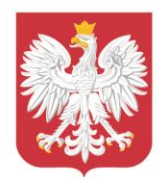

Ministerstwo Cyfryzacji

Załącznik Nr 1 do zarządzenia Nr 235/2020 Wójta Gminy Stegna z dnia 31 grudnia 2020 r.

## **Procedura nadawania uprawnień do obsługi punktu potwierdzania profili zaufanych w Urzędzie Gminy w Stegnie**

### **Spis treści**

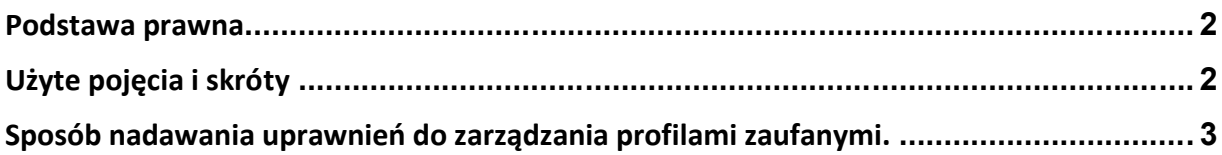

### <span id="page-3-0"></span>**Podstawa prawna**

Rozporządzenie Ministra Cyfryzacji z dnia 10 września 2018 r. w sprawie profilu zaufanego i podpisu zaufanego (Dz. U. z 2018 r. poz. 1760), zwane dalej rozporządzeniem, §15 ust. 4<sup>1</sup>.

### <span id="page-3-1"></span>**Użyte pojęcia i skróty**

Użyte pojęcia oznaczają:

- 1. administrator centralny działający w ramach Ministerstwa Cyfryzacji administrator zarządzający systemem ePUAP i systemem profilu zaufanego, nadający w tych systemach uprawnienia punktu potwierdzającego oraz uprawnienia administratora lokalnego;
- 2. administrator lokalny (administrator punktu potwierdzającego) administrator zarządzający kontem ePUAP podmiotu posiadającego uprawnienia punktu potwierdzającego;
- 3. konto ePUAP dane opisujące podmiot albo użytkownika zarejestrowanego w ePUAP wraz z zasobami ePUAP przyporządkowanymi do tego podmiotu albo użytkownika;
- 4. konto profilu zaufanego konto osoby fizycznej, założone w systemie, w którym wydawany jest profil zaufany, umożliwiające wnioskowanie o potwierdzenie profilu zaufanego, używanie profilu zaufanego, przedłużanie ważności profilu zaufanego i unieważnianie profilu zaufanego, a także zmianę czynników uwierzytelniania;
- 5. osoba wnioskująca osoba fizyczna występująca z wnioskiem o potwierdzenie, przedłużenie ważności lub unieważnienie profilu zaufanego;
- 6. potwierdzenie profilu zaufanego proces weryfikacji zgodności danych zawartych we wniosku osoby wnioskującej ze stanem faktycznym, skutkujący przyznaniem uprawnienia do korzystania z profilu zaufanego i składania podpisu zaufanego;
- 7. profil zaufany środek identyfikacji elektronicznej zawierający zestaw danych identyfikujących i opisujących osobę fizyczną, który został wydany w sposób, o którym mowa w art. 20c ustawy;
- 8. punkty potwierdzający konsul, naczelnik urzędu skarbowego, wojewoda lub Zakład Ubezpieczeń Społecznych, albo inny podmiot określony w art. 20c ust. 3 ustawy, który uzyskał zgodę ministra właściwego ds. informatyzacji, dokonujący potwierdzenia profilu zaufanego;
- 9. system profilu zaufanego system teleinformatyczny, przy użyciu którego zapewniana jest obsługa publicznego systemu identyfikacji elektronicznej, w ramach którego wydawany jest profil zaufany;

<sup>&</sup>lt;sup>1</sup> 4. Osoby realizujące czynności związane z potwierdzaniem profilu zaufanego działają zgodnie z procedurami zarządzania profilami zaufanymi oraz nadawania uprawnień do potwierdzania, przedłużania ważności i unieważniania profilu zaufanego zamieszczonymi w Biuletynie Informacji Publicznej na stronie podmiotowej ministra.

10. ustawa - Ustawa z dnia 17 lutego 2005 r. o informatyzacji działalności podmiotów realizujących zadania publiczne (Dz. U. z 2017 r. poz. 570 oraz z 2018 r. poz. 1544 i 1669).

### <span id="page-4-0"></span>**Sposób nadawania uprawnień do zarządzania profilami zaufanymi.**

Administrator centralny ePUAP nadaje dla konta podmiotu posiadającego uprawnienia punktu potwierdzającego na ePUAP uprawnienia do potwierdzania, przedłużania i unieważniania profili zaufanych (w systemie ePUAP i w systemie profilu zaufanego) oraz uprawnienia administratora lokalnego.

Kierownik podmiotu mającego uprawnienia punktu potwierdzającego lub osoba przez niego upoważniona wyznacza pracownika lub pracowników do potwierdzania, przedłużania i unieważniania profili zaufanych.

Administrator lokalny nadaje wyznaczonemu pracownikowi podmiotu uprawnienia do potwierdzania, przedłużania i unieważniania profili zaufanych przypisuje mu w systemie profilu zaufanego rolę osoby potwierdzającej profil zaufany wykonując czynności określone w *Instrukcji dla Osoby Potwierdzającej Profile Zaufane*<sup>2</sup>

Wyznaczony pracownik podmiotu, aby potwierdzać, przedłużać i unieważniać profile zaufane musi:

- 1) samodzielnie założyć konto profilu zaufanego w sposób określony w *Instrukcji Użytkownika Systemu Profil Zaufany*<sup>3</sup> *,* zaznaczając w ustawieniach konta opcję *Uwierzytelnianie dwuskładnikowe podczas logowania hasłem<sup>4</sup>*
- 2) zostać zaproszony do konta podmiotu pełniącego funkcję punktu potwierdzającego w sposób określony w instrukcji *ePUAP. Zakładanie Konta Organizacji<sup>5</sup>* i przyjąć zaproszenie;
- 3) posiadać profil zaufany lub kwalifikowany podpis elektroniczny.

Konto profilu zaufanego określonej osoby fizycznej posiadającej uprawnienia do potwierdzania profilu zaufanego jest kontem tylko tej osoby i dostęp do tego konta nie może być przekazywany innym osobom. W przypadku cofnięcia uprawnień nadanych wyznaczonemu pracownikowi do potwierdzania, przedłużania i unieważniania profili zaufanych administrator lokalny wyłącza tej osobie dostęp do punktu potwierdzającego działając w sposób określony w Instrukcji Użytkownika Systemu Profil Zaufany. W razie potrzeby administrator lokalny nadaje uprawnienia kolejnej osobie mającej własne konto profilu zaufanego oraz profil zaufany lub kwalifikowany podpis elektroniczny.

<sup>2</sup> Instrukcja dostępna jest Biuletynie Informacji Publicznej Ministerstwa Cyfryzacji pod adresem [https://mc.bip.gov.pl/fobjects/download/191604/instrukcja\\_uzytkownika\\_pz-pdf.html](https://mc.bip.gov.pl/fobjects/download/191604/instrukcja_uzytkownika_pz-pdf.html)

<sup>&</sup>lt;sup>3</sup> Instrukcja dostępna jest Biuletynie Informacji Publicznej Ministerstwa Cyfryzacji pod adresem [https://mc.bip.gov.pl/fobjects/download/191604/instrukcja\\_uzytkownika\\_pz-pdf.html](https://mc.bip.gov.pl/fobjects/download/191604/instrukcja_uzytkownika_pz-pdf.html)

<sup>4</sup> Opcja dostępna dla zalogowanych użytkowników pod adresem <https://pz.gov.pl/dt/pages/accountEdit>

<sup>&</sup>lt;sup>5</sup> Instrukcja jest dostępna pod adresem <https://epuap.gov.pl/wps/portal/strefa-klienta/pomoc> w zakładce "Instrukcje i podręczniki"

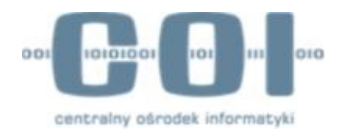

Załącznik Nr 2 do zarządzenia Nr 235/2020 Wójta Gminy Stegna z dnia 31 grudnia 2020 r.

# INSTRUKCJA DLA OSOBY POTWIERDZAJĄCEJ PROFIL **ZAUFANY**

**v2.04**

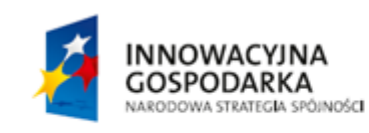

**UNIA EUROPEJSKA** EUROPEJSKI FUNDUSZ<br>EUROPEJSKI FUNDUSZ

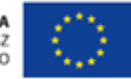

### **Spis treści**

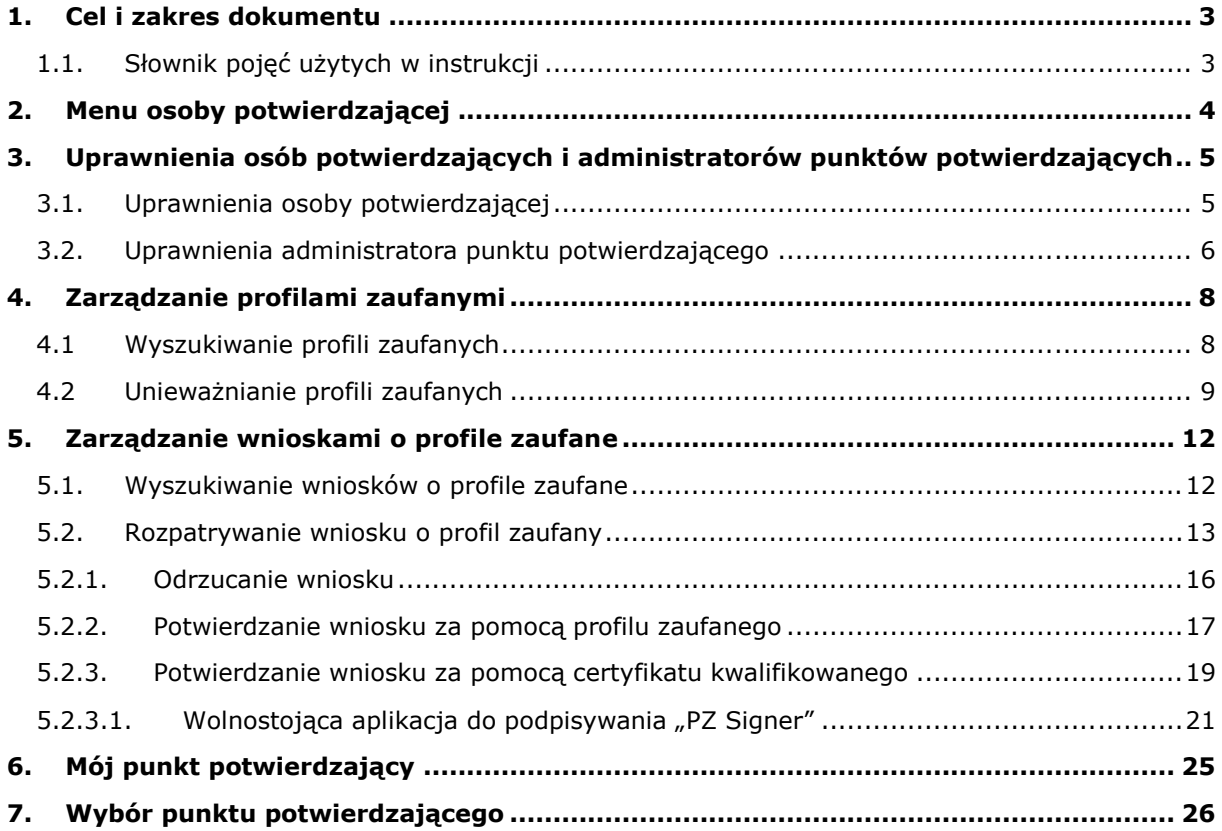

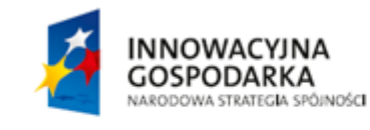

Strona 2 z 26

UNIA EUROPEJSKA<br>EUROPEJSKI FUNDUSZ<br>ROZWOJU REGIONALNEGO

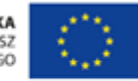

# <span id="page-7-0"></span>**1. Cel i zakres dokumentu**

Niniejsza instrukcja ma za zadanie stanowić pomoc dla przyszłych oraz obecnych administratorów punktów potwierdzających oraz osób potwierdzających profil zaufany w zakresie korzystania z systemu Profil Zaufany.

## <span id="page-7-1"></span>1.1. Słownik pojęć użytych w instrukcji

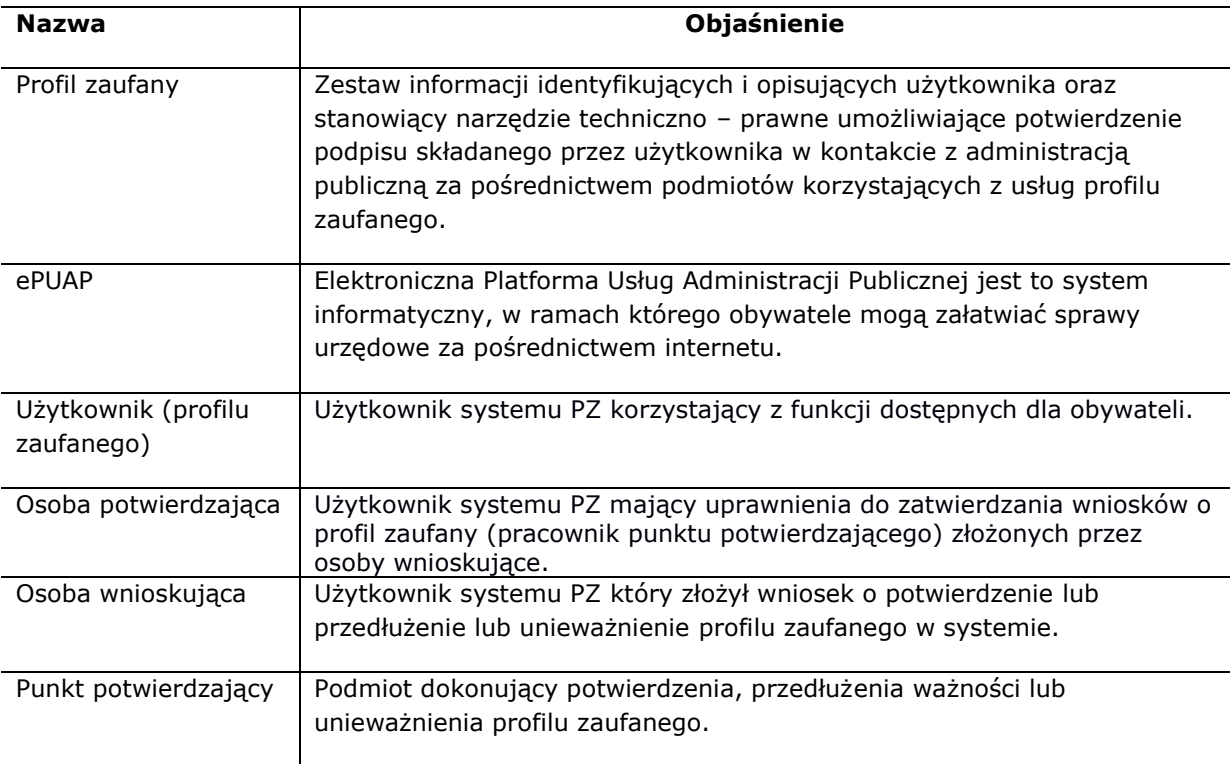

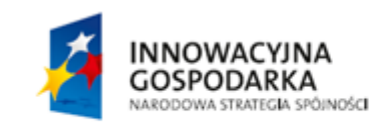

Strona 3 z 26

**UNIA EUROPEJSKA** EUROPEJSKI FUNDUSZ<br>EUROPEJSKI FUNDUSZ

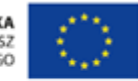

# <span id="page-8-0"></span>**2. Menu osoby potwierdzającej**

Funkcje osoby potwierdzającej są dostępne na stronie systemu Profil Zaufany po wybraniu z menu pozycji "Potwierdzanie".

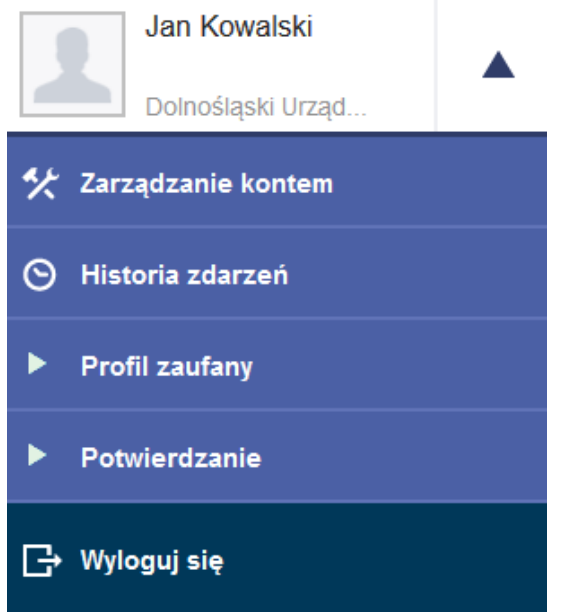

**Rysunek 1**. Wybieranie menu osoby potwierdzającej.

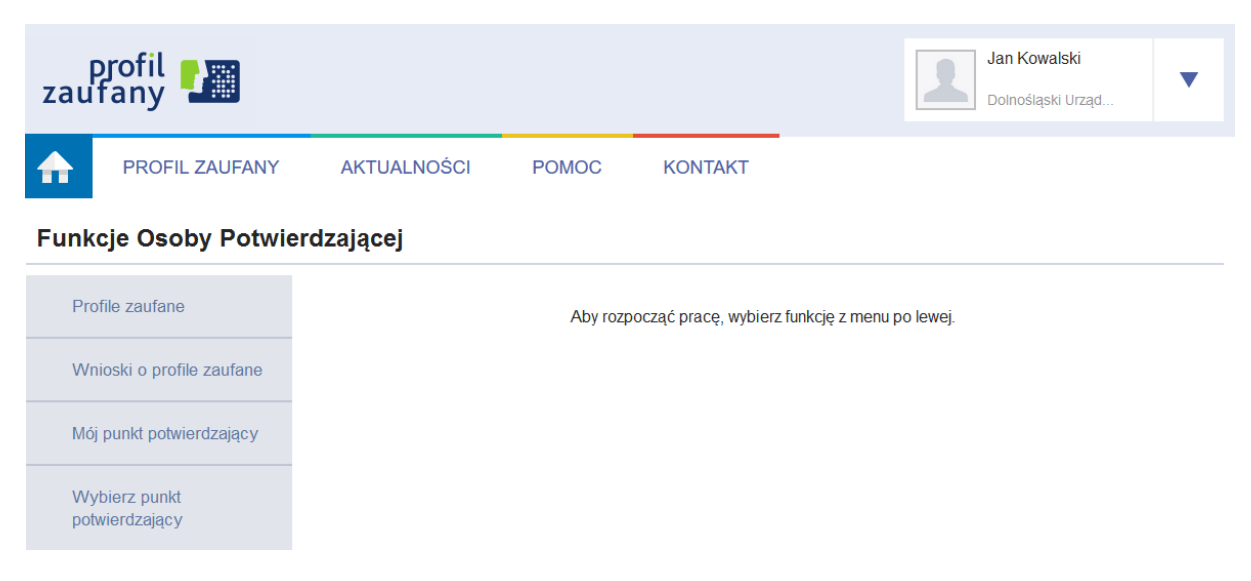

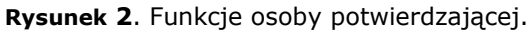

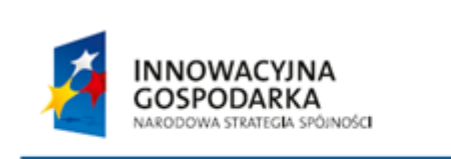

Strona 4 z 26

**UNIA EUROPEJSKA** EUROPEJSKI FUNDUSZ<br>EUROPEJSKI FUNDUSZ

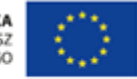

# <span id="page-9-0"></span>**3. Uprawnienia osób potwierdzających i administratorów punktów potwierdzających**

### <span id="page-9-1"></span>3.1. Uprawnienia osoby potwierdzającej

Osoba potwierdzająca działająca z ramienia wybranego punktu potwierdzającego posiada uprawnienia do następujących czynności:

- Wyświetlanie profili zaufanych.
	- o Patrz: rozdział "[4.](#page-12-0) [Zarządzanie profilami zaufanymi"](#page-12-0).
- Unieważnianie profili zaufanych.
	- o Patrz: rozdział "[4.](#page-12-0) [Zarządzanie profilami zaufanymi"](#page-12-0).
- Wyświetlanie wniosków o profil zaufany.
	- o Patrz: rozdział "[5.](#page-16-0) [Zarządzanie wnioskami](#page-16-0) o profile zaufane".
- Rozpatrywanie wniosków o profil zaufany.
	- o Patrz: rozdział "[5.](#page-16-0) [Zarządzanie wnioskami](#page-16-0) o profile zaufane".
- Wyświetlanie danych swojego punktu potwierdzającego.
	- o W celu wyświetlenia danych punktu potwierdzającego, osoba potwierdzająca wybiera z menu osoby potwierdzającej pozycję "Potwierdzanie", a następnie naciska przycisk "Mój punkt potwierdzający".
- Wyświetlanie danych adresów swojego punktu potwierdzającego.
	- o W celu wyświetlenia wszystkich adresów punktu potwierdzającego, osoba potwierdzająca wybiera z menu osoby potwierdzającej pozycję "Potwierdzanie", naciska przycisk "Mój punkt potwierdzający", a następnie naciska przycisk "Adresy". Listę widocznych adresów osoba potwierdzająca może ograniczyć, korzystając z filtra umieszczonego nad listą.
	- o W celu wyświetlenia danych pojedynczego adresu punktu potwierdzającego, osoba potwierdzająca wybiera z menu osoby potwierdzającej pozycję "Potwierdzanie", naciska przycisk "Mój punkt potwierdzający", następnie naciska przycisk "Adresy", a na końcu naciska w wiersz reprezentujący wybrany adres punktu.

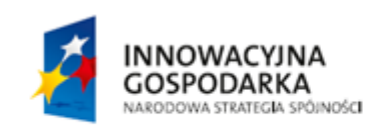

Strona 5 z 26

**UNIA EUROPEJSKA** EUROPEJSKI FUNDUSZ<br>EUROPEJSKI FUNDUSZ

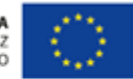

## <span id="page-10-0"></span>3.2. Uprawnienia administratora punktu potwierdzającego

Administrator punktu potwierdzającego posiada uprawnienia do następujących czynności:

- Wyświetlanie / edycja danych punktu potwierdzającego.
	- o W celu wyświetlenia danych punktu potwierdzającego, administrator wybiera z menu osoby potwierdzającej pozycję "Potwierdzanie", a następnie naciska przycisk "Mój punkt potwierdzający".
	- o W celu dokonania edycji danych punktu potwierdzającego, administrator wybiera z menu osoby potwierdzającej pozycję "Potwierdzanie", naciska przycisk "Mój punkt potwierdzający", a następnie naciska przycisk "Edytuj".
- Wyświetlanie / dodawanie / usuwanie / edycja adresów punktu potwierdzającego.
	- o W celu wyświetlenia wszystkich adresów punktu potwierdzającego, administrator wybiera z menu osoby potwierdzającej pozycję "Potwierdzanie", naciska przycisk "Mój punkt potwierdzający", a następnie naciska przycisk "Adresy". Listę widocznych adresów administrator może ograniczyć, korzystając z filtra umieszczonego nad listą.
	- o W celu wyświetlenia danych pojedynczego adresu punktu potwierdzającego, administrator wybiera z menu osoby potwierdzającej pozycie "Potwierdzanie", naciska przycisk "Mój punkt potwierdzający", następnie naciska przycisk "Adresy", a na końcu naciska w wiersz reprezentujący wybrany adres punktu.
	- o W celu dodania adresu punktu potwierdzającego, administrator wybiera z menu osoby potwierdzającej pozycję "Potwierdzanie", naciska przycisk "Mój punkt potwierdzający", następnie naciska przycisk "Adresy", a na końcu naciska przycisk "Dodaj adres".
	- o W celu usunięcia adresu punktu potwierdzającego, administrator wybiera z menu osoby potwierdzającej pozycję "Potwierdzanie", naciska przycisk "Mój punkt potwierdzający", następnie naciska przycisk "Adresy", następnie naciska w wiersz reprezentujący adres do usunięcia, a na końcu naciska przycisk "Usuń".
	- o W celu dokonania edycji danych adresu punktu potwierdzającego, administrator wybiera z menu osoby potwierdzającej pozycję "Potwierdzanie", naciska przycisk "Mój punkt potwierdzający", następnie naciska przycisk "Adresy", następnie naciska w wiersz reprezentujący adres do edycji, a na końcu naciska przycisk "Edytuj".
- Wyświetlanie / dodawanie / usuwanie osób potwierdzających przypisanych do punktu potwierdzającego i administratorów punktu potwierdzającego.
	- $\circ$  Informacia: W poniższych punktach przez pojęcie "użytkownik punktu potwierdzającego" rozumie się zarówno osobę potwierdzającą przypisaną do punktu potwierdzającego, jak i administratora tego punktu.
	- o W celu wyświetlenia wszystkich użytkowników punktu potwierdzającego, administrator wybiera z menu osoby potwierdzającej pozycję "Potwierdzanie", naciska przycisk "Mój punkt potwierdzający", a następnie naciska przycisk "Użytkownicy".

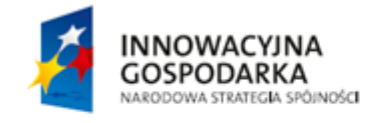

Strona 6 z 26

UNIA FUROPEJSKA EUROPEJSKI FUNDUSZ<br>EUROPEJSKI FUNDUSZ

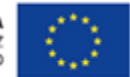

- o W celu dodania użytkownika punktu potwierdzającego, administrator wybiera z menu osoby potwierdzającej pozycję "Potwierdzanie", naciska przycisk "Mój punkt potwierdzający", następnie naciska przycisk "Użytkownicy", a na końcu naciska przycisk "Dodaj użytkownika". W oknie, które się pojawi, administrator wskazuje identyfikator użytkownika do dodania oraz uprawnienia, jakie będzie on posiadał w ramach punktu potwierdzającego (osoba potwierdzająca i/ lub administrator punktu), po czym naciska przycisk "Zapisz zmiany".
- o W celu usunięcia użytkownika punktu potwierdzającego, administrator wybiera z menu osoby potwierdzającej pozycję "Potwierdzanie", naciska przycisk "Mój punkt potwierdzający", następnie naciska przycisk "Użytkownicy", następnie naciska w wiersz reprezentujący użytkownika do usunięcia. W oknie, które się pojawi, administrator naciska przycisk "Usuń dostęp do punktu potwierdzającego".
- o W celu dokonania edycji uprawnień użytkownika punktu potwierdzającego, administrator wybiera z menu osoby potwierdzającej pozycję "Potwierdzanie", naciska przycisk "Mój punkt potwierdzający", następnie naciska przycisk "Użytkownicy", następnie naciska w wiersz reprezentujący użytkownika do edycji. W oknie, które się pojawi, administrator ustala nowe uprawnienia użytkownika, po czym naciska przycisk "Zapisz zmiany".

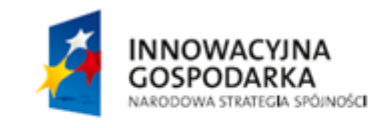

Strona 7 z 26

**UNIA EUROPEJSKA** EUROPEJSKI FUNDUSZ<br>EUROPEJSKI FUNDUSZ

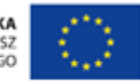

# <span id="page-12-1"></span><span id="page-12-0"></span>**4. Zarządzanie profilami zaufanymi**

## 4.1 Wyszukiwanie profili zaufanych

Wybierając z menu osoby potwierdzającej pozycję "Profile Zaufane", osoba potwierdzająca przechodzi na stronę z profilami zaufanymi użytkowników.

Osoba potwierdzająca za pomocą filtru może uzyskać informacje na temat danych profilu zaufanego wybranego użytkownika.

### **Funkcje Osoby Potwierdzającej**

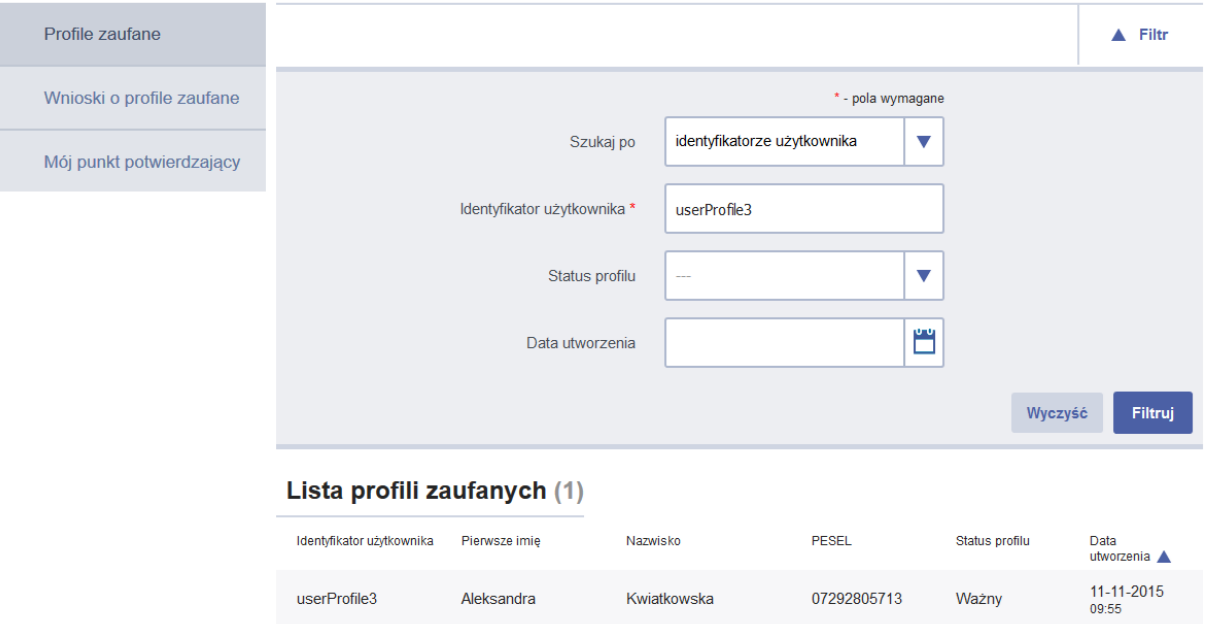

**Rysunek 3**. Lista profili zaufanych

Wybierając wiersz z profilem zaufanym, osoba potwierdzająca przechodzi do szczegółów profilu.

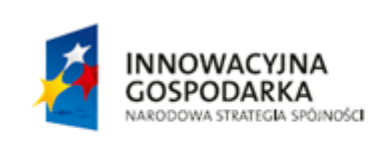

Strona 8 z 26

**UNIA EUROPEJSKA** EUROPEJSKI FUNDUSZ<br>EUROPEJSKI FUNDUSZ

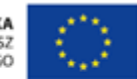

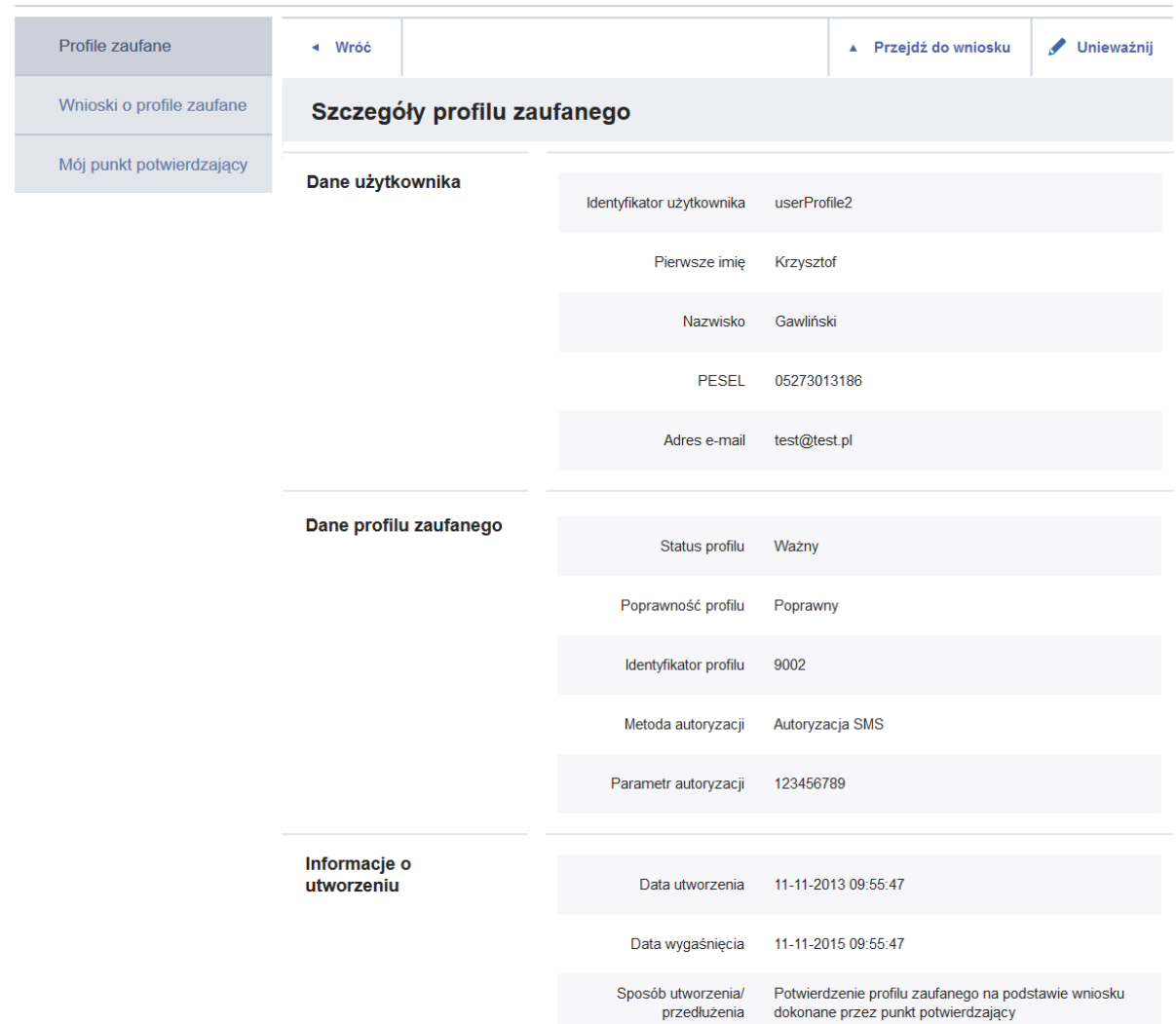

**Rysunek 4.** Szczegóły profilu zaufanego.

### 4.2 Unieważnianie profili zaufanych

<span id="page-13-0"></span>Profil zaufany wybranego użytkownika osoba potwierdzająca może unieważnić, wybierając przycisk "Unieważnij" na stronie szczegółów profilu zaufanego użytkownika.

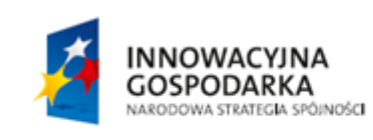

Strona 9 z 26

UNIA EUROPEJSKA EUROPEJSKI FUNDUSZ<br>EUROPEJSKI FUNDUSZ

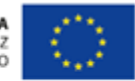

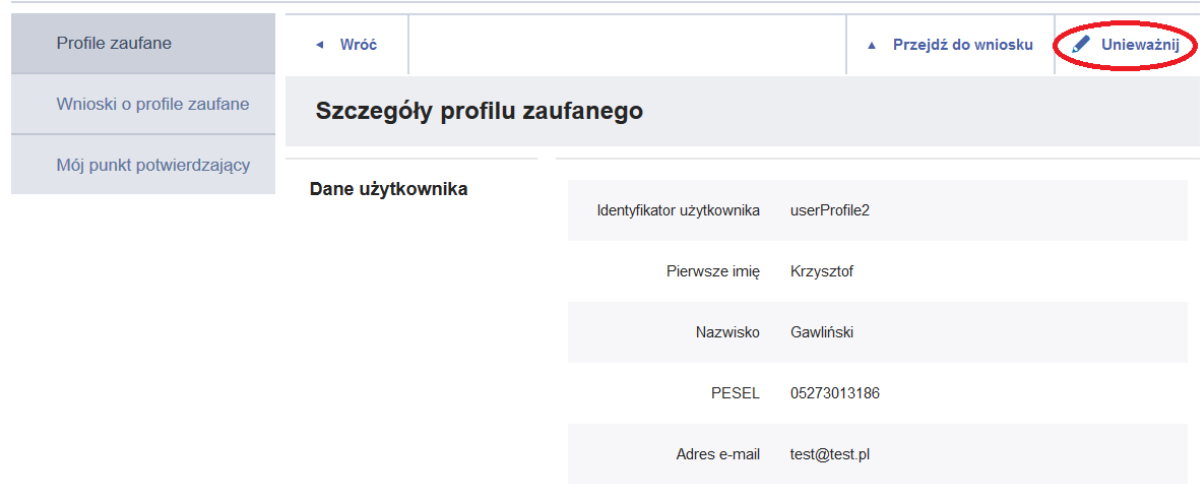

Rysunek 5. Przycisk "Unieważnianie profilu zaufanego".

Po naciśnięciu przycisku "Unieważnij" system wyświetla stronę, na której osoba potwierdzająca nadaje znak sprawy oraz podaje powód unieważnienia profilu zaufanego. Następnie osoba potwierdzająca pobiera wniosek do wydruku za pomocą przycisku "Pobierz wniosek". Po wydrukowaniu wniosku osoba potwierdzająca zatwierdza operację unieważnienia, naciskając przycisk "Unieważnij profil zaufany".

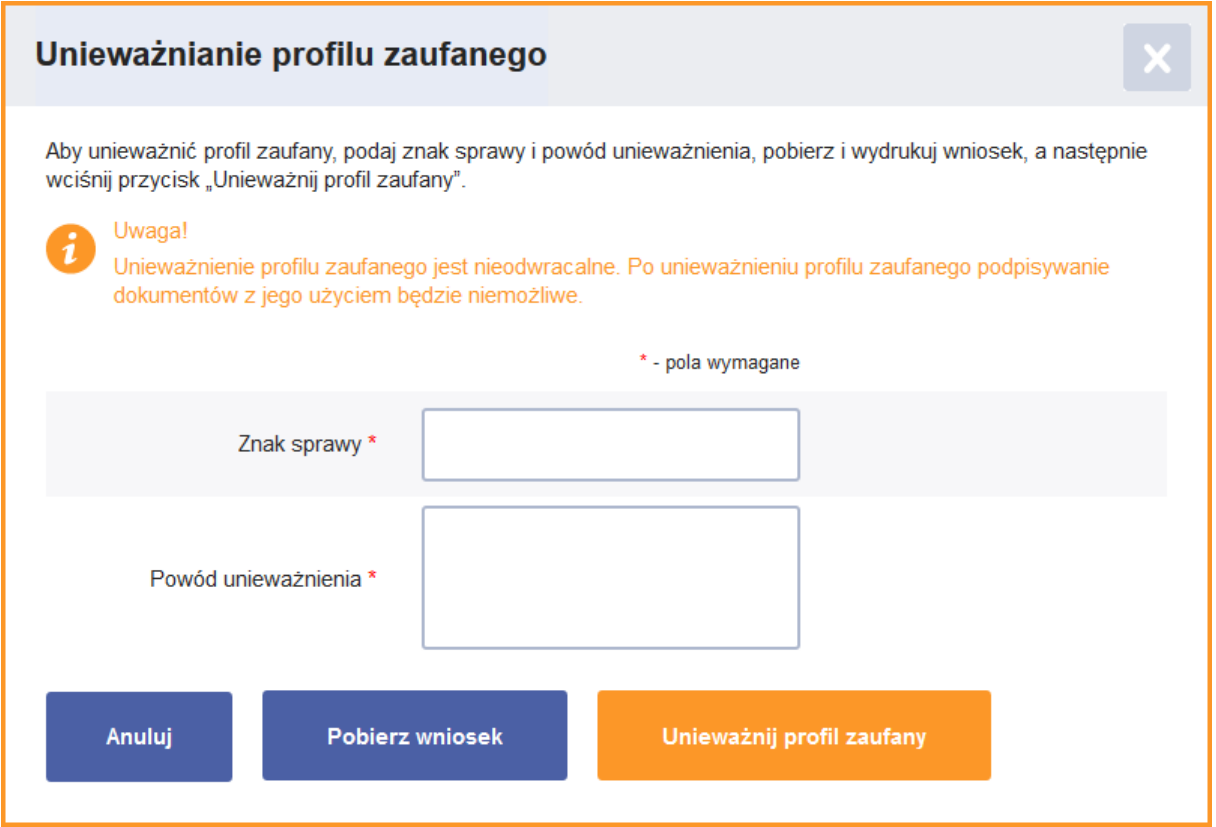

Rysunek 6. Strona "Unieważnianie profilu zaufanego".

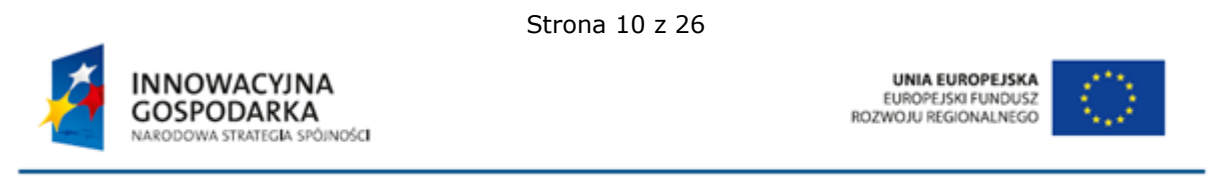

Po pomyślnym unieważnieniu profilu zaufanego system wyświetla komunikat potwierdzający operację unieważniania oraz dane unieważnionego profilu.

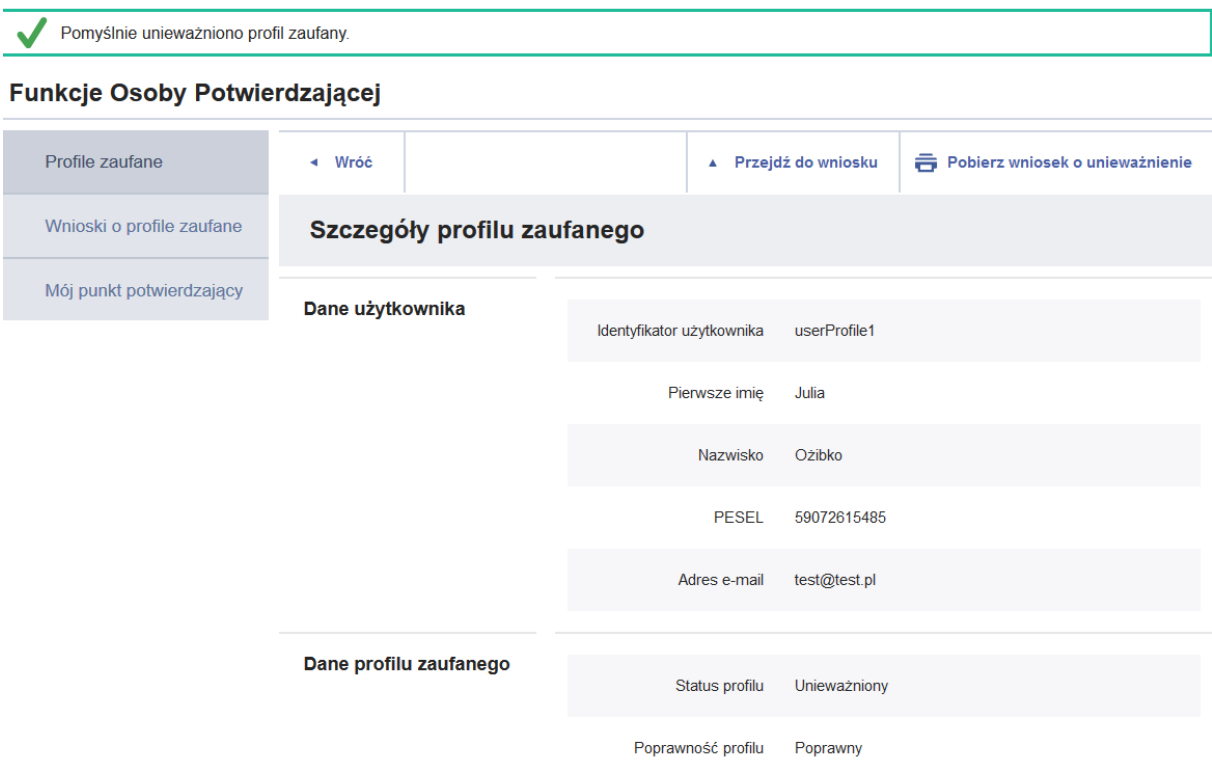

**Rysunek 7.** Strona wyświetlana osobie potwierdzającej po pomyślnym unieważnieniu profilu zaufanego wybranego użytkownika.

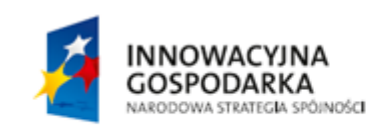

Strona 11 z 26

**UNIA EUROPEJSKA** EUROPEJSKI FUNDUSZ<br>EUROPEJSKI FUNDUSZ

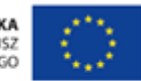

## <span id="page-16-0"></span>**5. Zarządzanie wnioskami o profile zaufane**

### <span id="page-16-1"></span>5.1. Wyszukiwanie wniosków o profile zaufane

Wybierając z menu osoby potwierdzającej pozycję "Wnioski o profile zaufane", użytkownik przechodzi na stronę z listą wniosków o profile zaufane.

Korzystając z filtru, użytkownik może zawęzić liczbę wniosków wyświetlanych na liście wniosków w celu łatwiejszego wyszukania wniosku.

### **Funkcje Osoby Potwierdzającej**

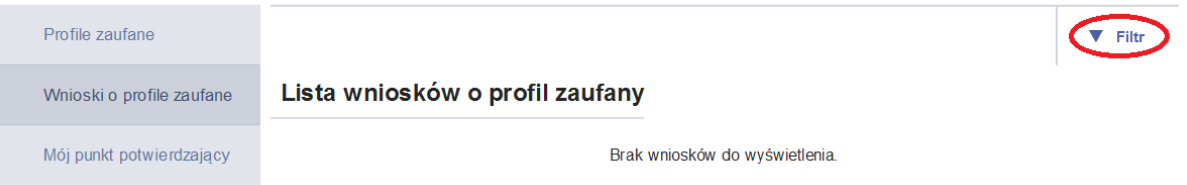

Rysunek 8. Wybranie przycisku "Filtr" powoduje pokazanie/ukrycie filtru.

Kryteria wyszukiwania w filtrze zależą od wyboru wartości w polu "Szukaj po".

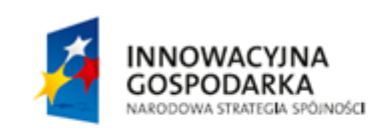

Strona 12 z 26

**UNIA EUROPEJSKA** EUROPEJSKI FUNDUSZ<br>EUROPEJSKI FUNDUSZ

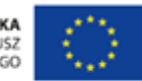

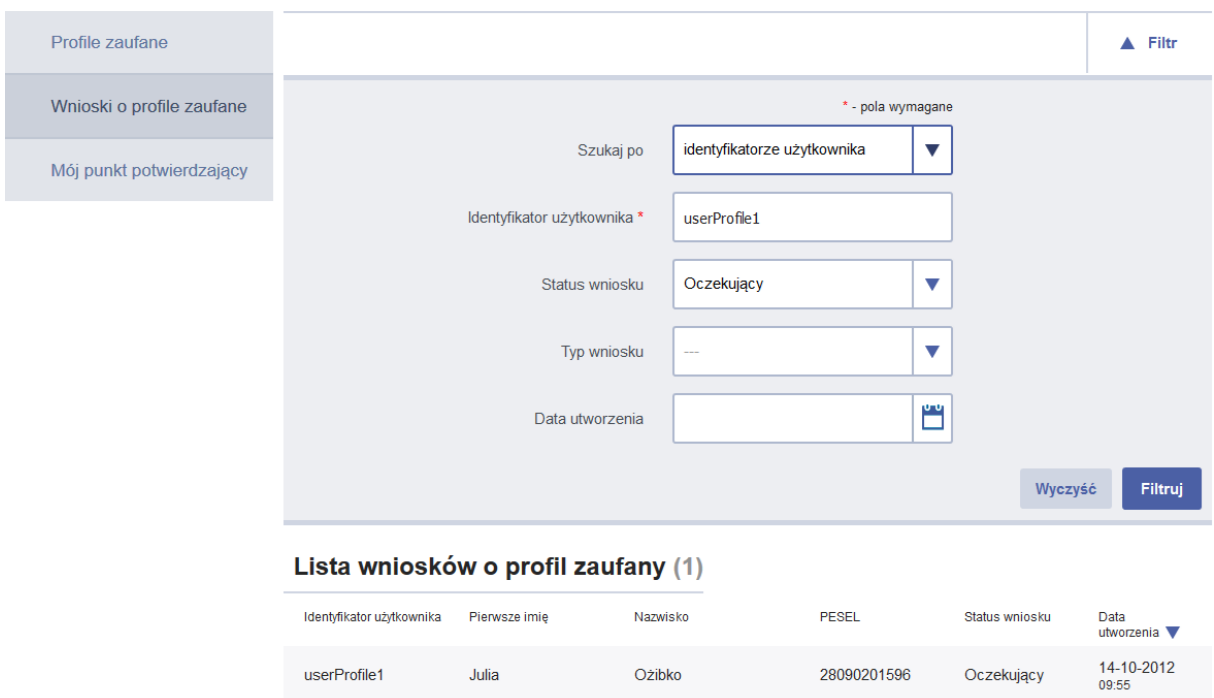

**Rysunek 9.** Widok filtru po wybraniu *Szukaj po identyfikatorze użytkownika.*

Osoba potwierdzająca przechodzi do szczegółów wniosku o profil zaufany, klikając w odpowiedni wiersz na liście i potwierdza wniosek lub go odrzuca.

### <span id="page-17-0"></span>5.2. Rozpatrywanie wniosku o profil zaufany

Osoba potwierdzająca za pomocą filtru na stronie "Wnioski o profile zaufane" wyszukuje wniosek, który chce potwierdzić bądź odrzucić.

Osoba potwierdzająca procedurę rozpatrywania wniosku o profil zaufany zaczyna od kroku "Ustalanie znaku sprawy", w którym wpisuje znak sprawy oraz naciska przycisk "Ustal znak sprawy". W efekcie osoba potwierdzająca przechodzi do kolejnego kroku, polegającego na wydruku wniosku.

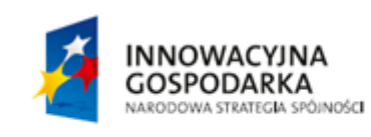

Strona 13 z 26

**UNIA EUROPEJSKA** EUROPEJSKI FUNDUSZ<br>EUROPEJSKI FUNDUSZ

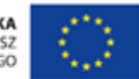

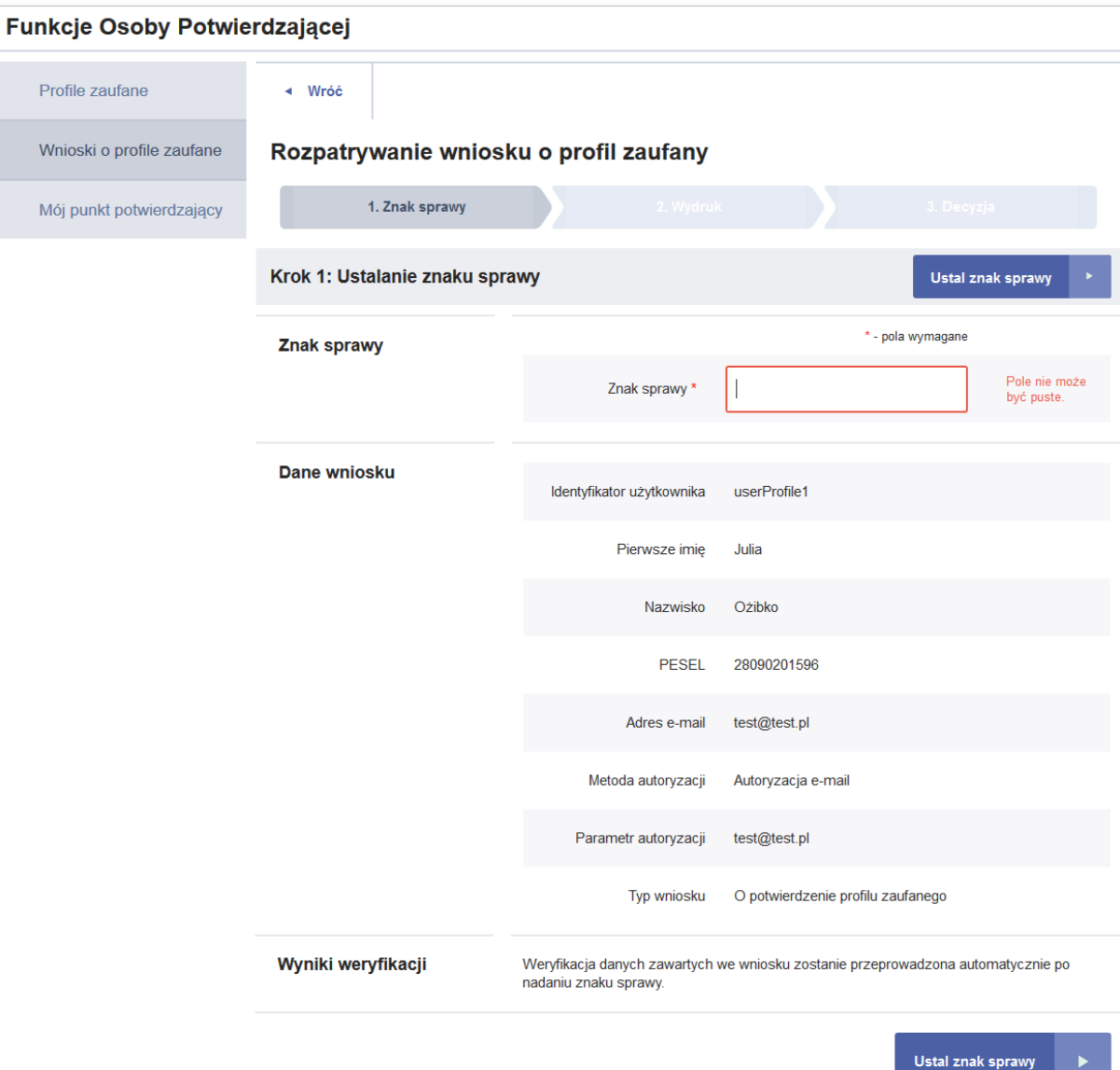

**Rysunek 10.** Procedura rozpatrywania wniosku o profil zaufany – ustalanie znaku sprawy.

W kroku "Wydruk wniosku" osoba potwierdzająca pobiera wniosek do wydruku za pomocą przycisku "Pobierz wniosek", a następnie potwierdza wydruk wniosku, naciskając przycisk "Potwierdź wydruk", w efekcie czego przechodzi do kolejnego kroku.

Informacja: Podczas przejścia do kroku "Wydruk wniosku", system Profil Zaufany automatycznie weryfikuje dane zawarte we wniosku (imię, nazwisko i numer PESEL) z danymi przechowywanymi w systemie PESEL. Wyniki tej weryfikacji widoczne są w dolnej części strony, w sekcji "Wyniki weryfikacji".

**INNOWACYJNA GOSPODARKA** NARODOWA STRATEGIA SPÓINOŚCI Strona 14 z 26

**UNIA EUROPEJSKA** EUROPEJSKI FUNDUSZ<br>EUROPEJSKI FUNDUSZ

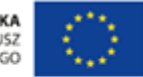

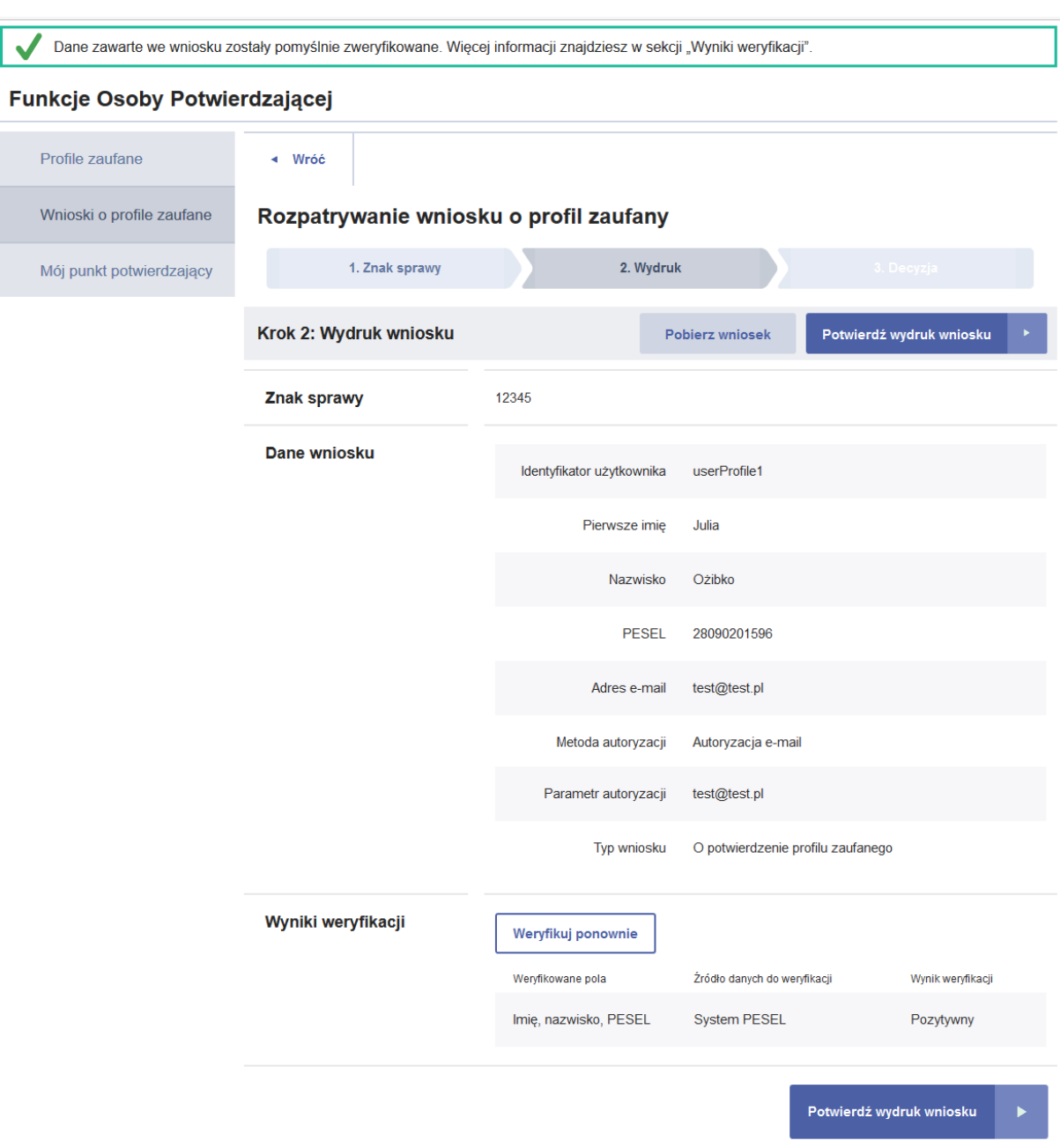

**Rysunek 11.** Procedura rozpatrywania wniosku o profil zaufany – wydruk wniosku.

Następnie osoba potwierdzająca podejmuje decyzję o odrzuceniu bądź potwierdzeniu wniosku.

**INNOWACYJNA GOSPODARKA** NARODOWA STRATEGIA SPÓJNOŚCI Strona 15 z 26

**UNIA EUROPEJSKA** EUROPEJSKI FUNDUSZ<br>EUROPEJSKI FUNDUSZ

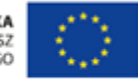

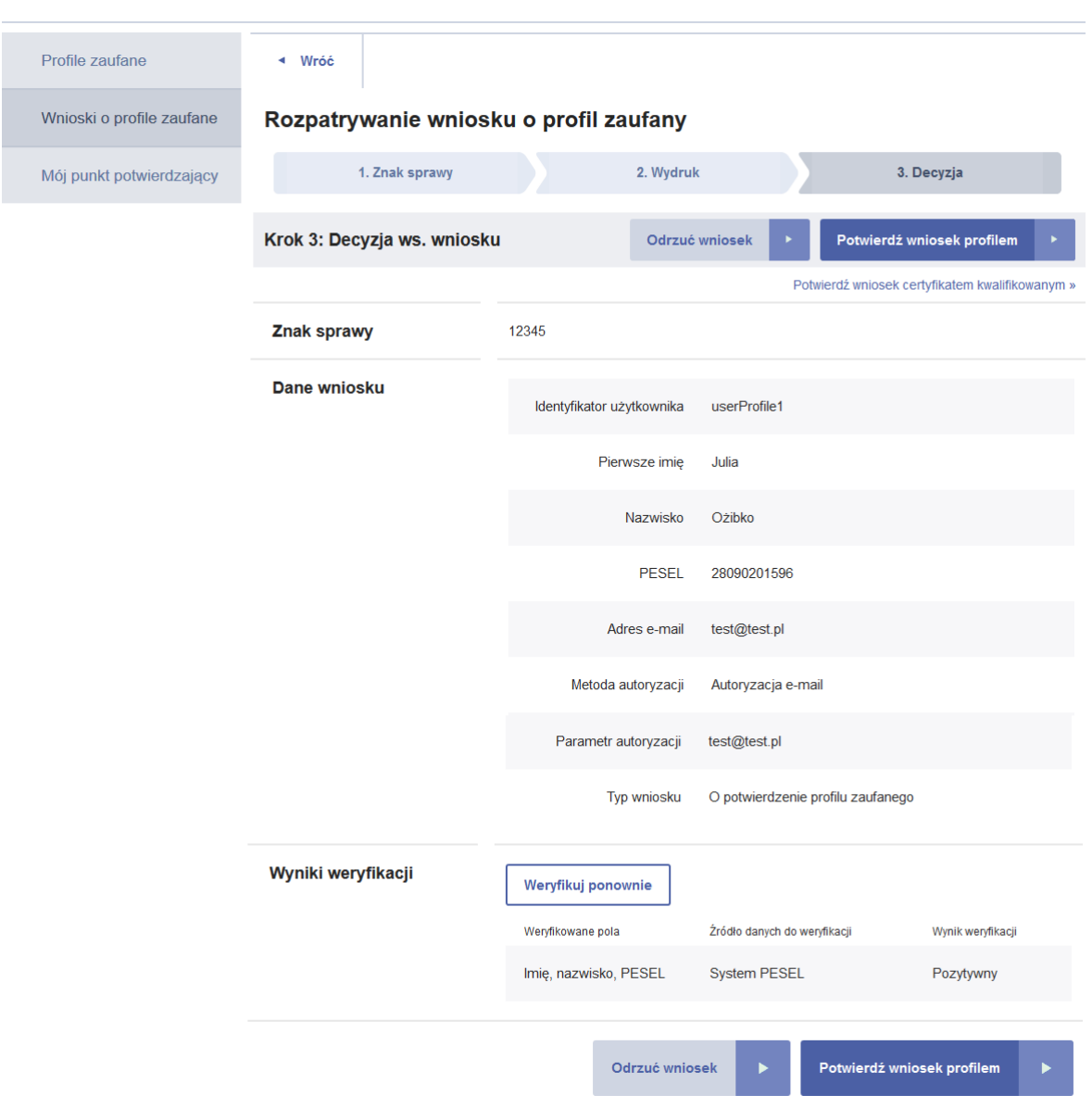

**Rysunek 12.** Procedura rozpatrywania wniosku o profil zaufany – decyzja o potwierdzeniu bądź odrzuceniu wniosku o profil zaufany.

### <span id="page-20-0"></span>5.2.1. Odrzucanie wniosku

W przypadku decyzji o odrzuceniu wniosku, osoba potwierdzająca naciska przycisk "Odrzuć wniosek" na stronie "Krok 3: Decyzja ws. wniosku". W efekcie system wyświetla stronę z polem, w którym osoba potwierdzająca wprowadza powód odrzucenia wniosku, a następnie naciska przycisk "Odrzuć wniosek".

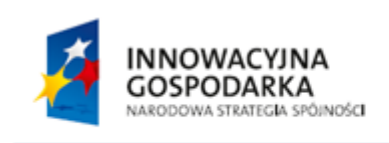

Strona 16 z 26

**UNIA EUROPEJSKA** EUROPEJSKI FUNDUSZ<br>EUROPEJSKI FUNDUSZ

Potwierdź wniosek certyfikatem kwalifikowanym »

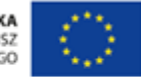

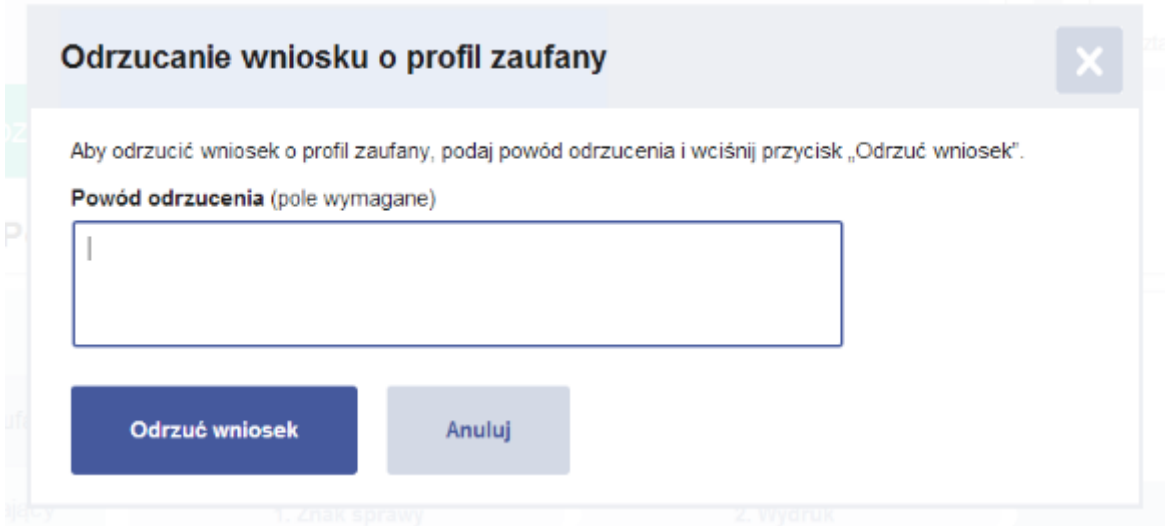

Rysunek 13. Strona "Odrzucanie wniosku o profil zaufany".

Po odrzuceniu wniosku osobie potwierdzającej wyświetla się komunikat potwierdzający wykonanie operacji oraz szczegóły odrzuconego wniosku.

### <span id="page-21-0"></span>5.2.2. Potwierdzanie wniosku za pomocą profilu zaufanego

W przypadku decyzji o potwierdzeniu wniosku za pomocą profilu zaufanego osoby potwierdzającej, osoba potwierdzająca naciska przycisk "Potwierdź wniosek profilem" na stronie "Krok 3: Decyzja ws. wniosku". W odpowiedzi system generuje kod jednorazowy do autoryzacji operacji potwierdzenia wniosku oraz wyświetla stronę "Autoryzacja potwierdzenia wniosku profilem zaufanym". Osoba potwierdzająca wpisuje otrzymany kod jednorazowy, po czym naciska przycisk "Autoryzuj i podpisz wniosek".

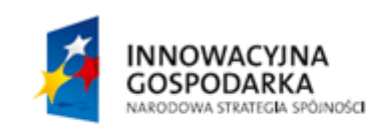

Strona 17 z 26

**UNIA EUROPEJSKA** EUROPEJSKI FUNDUSZ<br>EUROPEJSKI FUNDUSZ

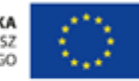

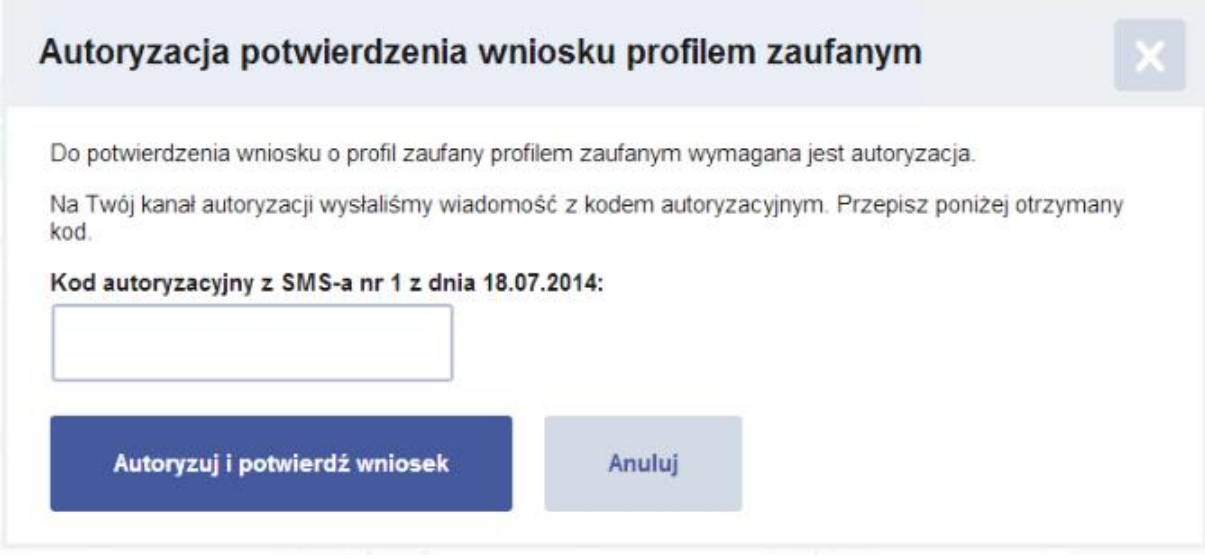

Rysunek 14. Strona "Autoryzacja potwierdzenia wniosku profilem zaufanym".

Po pomyślnym potwierdzeniu wniosku osobie potwierdzającej wyświetla się komunikat potwierdzający wykonanie operacji oraz szczegóły potwierdzonego wniosku.

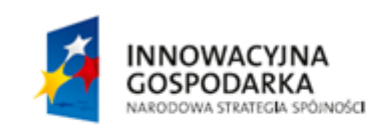

Strona 18 z 26

**UNIA EUROPEJSKA** EUROPEJSKI FUNDUSZ<br>EUROPEJSKI FUNDUSZ

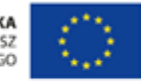

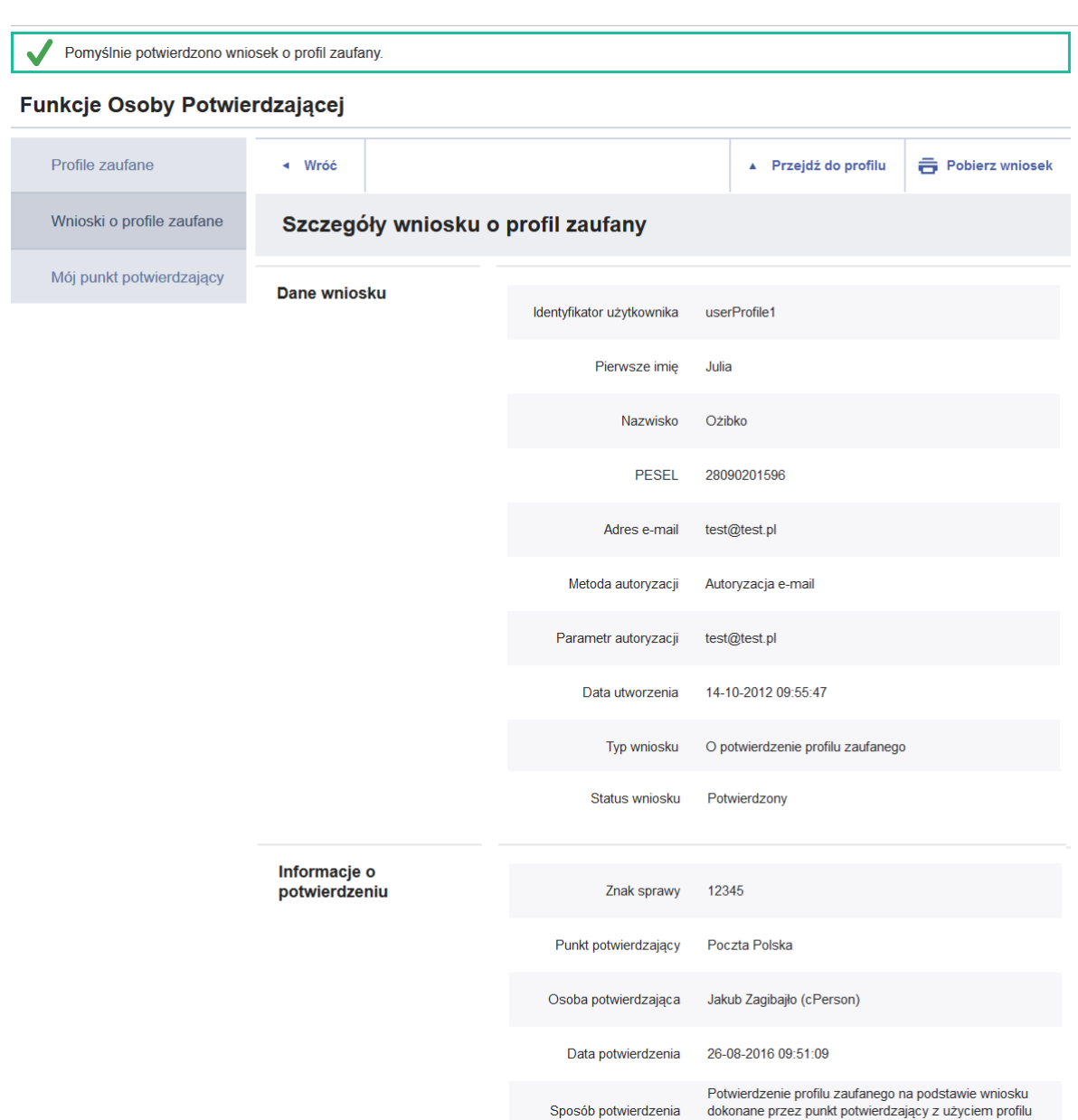

**Rysunek 15.** Strona wyświetlana osobie potwierdzającej po potwierdzeniu wniosku o profil zaufany.

## <span id="page-23-0"></span>5.2.3. Potwierdzanie wniosku za pomocą certyfikatu kwalifikowanego

Potwierdzenie wniosku o profil zaufany za pomocą certyfikatu kwalifikowanego jest możliwe po naciśnięciu odnośnika "Potwierdź wniosek certyfikatem kwalifikowanym" na stronie "Krok 3: Decyzja ws. wniosku".

supported and the set of the set of the set of the set of the set of the set of the set of the set of the set o<br>Zaufanego

INNOWACYJNA **GOSPODARKA** NARODOWA STRATEGIA SPÓJNOŚCI Strona 19 z 26

**UNIA EUROPEJSKA** EUROPEJSKI FUNDUSZ<br>EUROPEJSKI FUNDUSZ

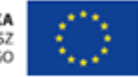

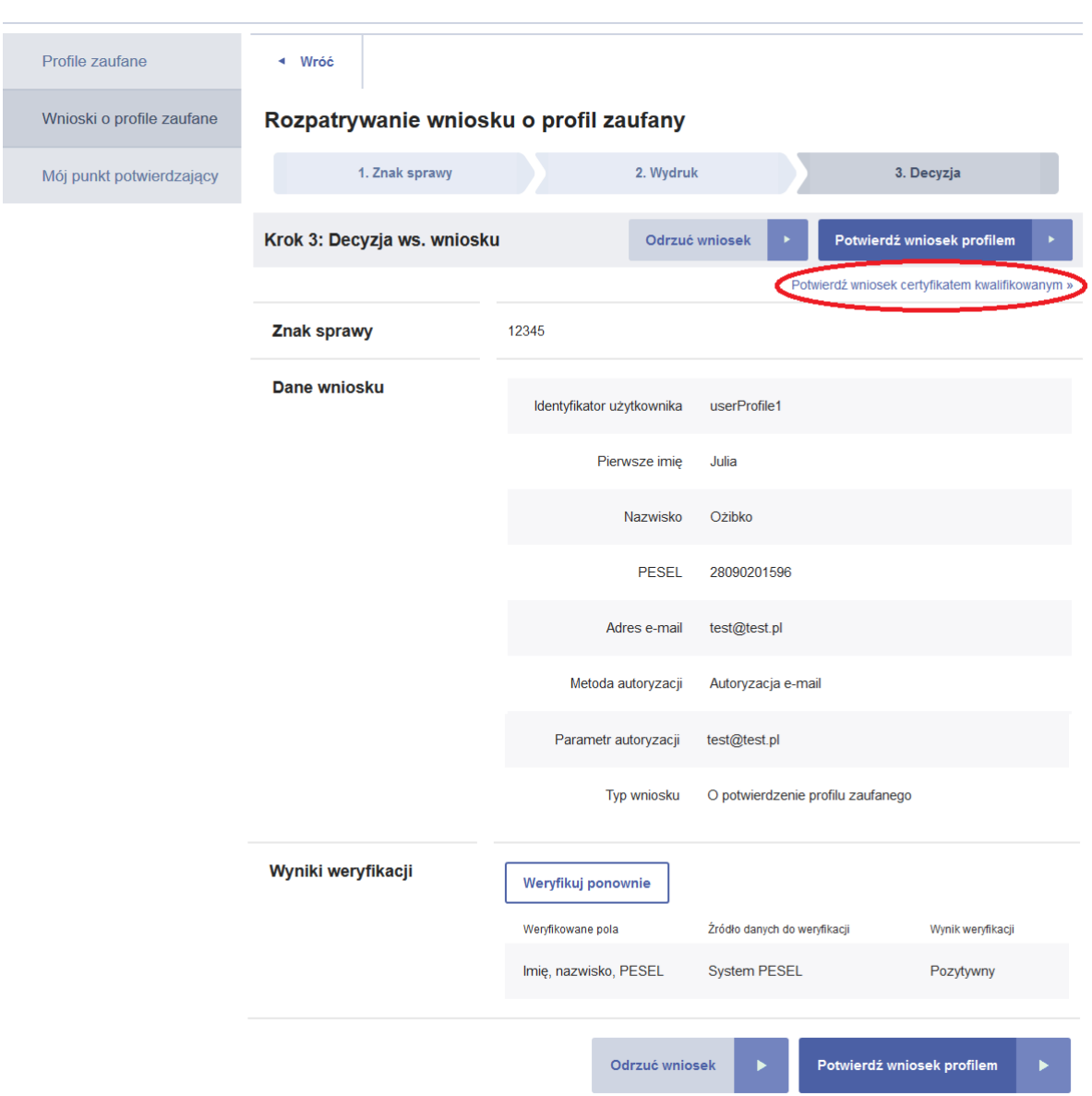

**Rysunek 16.** Przejście na stronę potwierdzenia profilu zaufanego przy pomocy certyfikatu kwalifikowanego.

W celu potwierdzenia wniosku o profil zaufany za pomocą certyfikatu kwalifikowanego, należy postępować według kroków wyświetlanych na stronie "Potwierdzanie wniosku certyfikatem kwalifikowanym". Do wykonania kroków potrzebne jest skorzystanie z wolnostojącej aplikacji do podpisywania certyfikatem kwalifikowanym o nazwie "PZ Signer". Opis poszczególnych kroków jak i samej aplikacji "PZ Signer" znajduje się w kolejnym podrozdziale.

Po wykonaniu wszystkich kroków osobie potwierdzającej wyświetla się komunikat informujący o pomyślnym potwierdzeniu wniosku oraz szczegóły potwierdzonego wniosku.

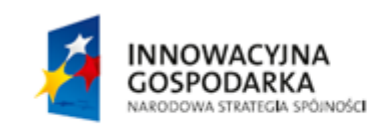

Strona 20 z 26

**UNIA EUROPEJSKA** EUROPEJSKI FUNDUSZ<br>EUROPEJSKI FUNDUSZ

Potwierdź wniosek certyfikatem kwalifikowanym »

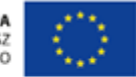

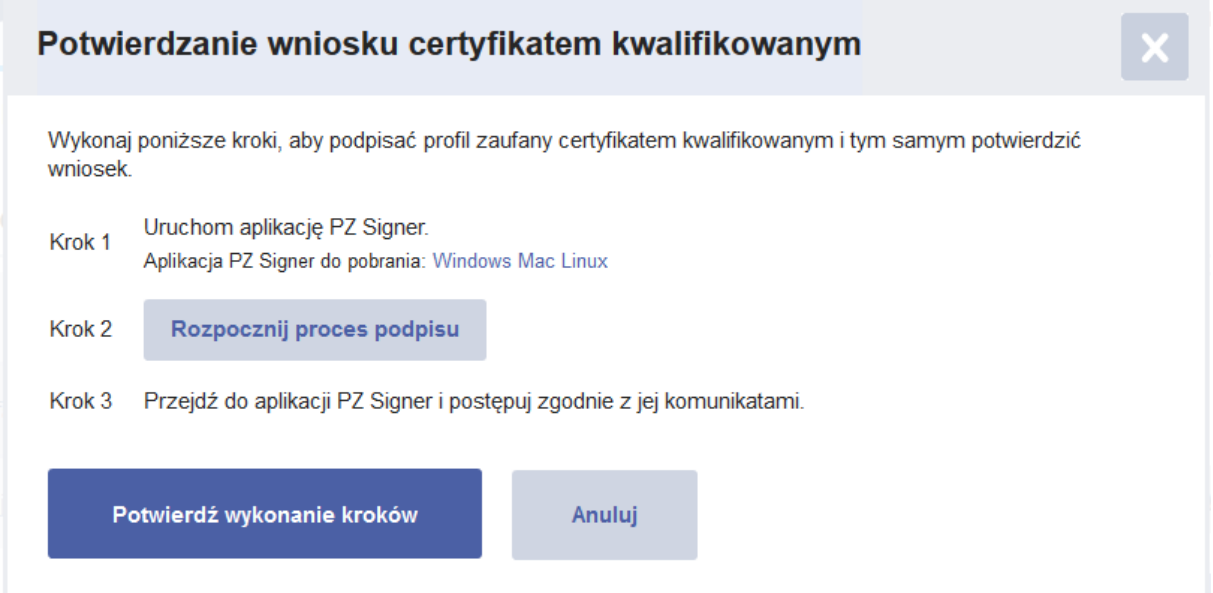

**Rysunek 17.** Strona do potwierdzenia profilu zaufanego przy pomocy certyfikatu kwalifikowanego.

### <span id="page-25-0"></span>5.2.3.1. Wolnostojąca aplikacja do podpisywania "PZ Signer"

Wolnostojąca aplikacja do podpisywania to aplikacja uruchomiona na komputerze użytkownika pozwalająca na składanie podpisów z użyciem będących w posiadaniu użytkownika certyfikatów kwalifikowanych.

Aplikacja ta dostępna jest w wersjach:

- Windows, dystrybucja w postaci instalatora zawierającego zintegrowane środowisko uruchomieniowe java (JRE).
	- o Instalator aplikacji w wersji Windows można pobrać spod adresu [https://pz.gov.pl/PZ Signer/windows/x86/setup.exe.](https://pz.gov.pl/PZ%20Signer/windows/x86/setup.exe)
- Linux, dystrybucja w postaci archiwum zip (do działania wymaga zainstalowanego środowiska uruchomieniowego java w wersji co najmniej 1.7.0 i odpowiedniej architekturze 32/64 bit).
	- o Archiwum zip aplikacji w wersji Linux można pobrać spod adresu [https://pz.gov.pl/PZ Signer/linux/x86/pzsigner.zip.](https://pz.gov.pl/PZ%20Signer/linux/x86/pzsigner.zip)
- Mac OS X, dystrybucja w postaci archiwum zip (do działania wymaga zainstalowanego środowiska uruchomieniowego java w wersii co najmniej 1.7.0)
	- o Archiwum zip aplikacji w wersji Mac OS X można pobrać spod adresu [https://pz.gov.pl/PZ Signer/macosx/pzsigner.app.zip.](https://pz.gov.pl/PZ%20Signer/macosx/pzsigner.app.zip)

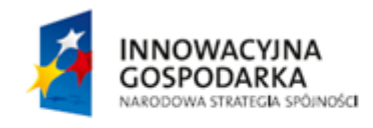

Strona 21 z 26

**UNIA EUROPEJSKA** EUROPEJSKI FUNDUSZ<br>EUROPEJSKI FUNDUSZ

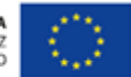

Proces składania podpisu za pomocą aplikacji "PZ Signer" składa się z następujących kroków:

- 1. Uruchomienie aplikacji "PZ Signer".
	- Jeżeli użytkownik nie posiada zainstalowanej aplikacji "PZ Signer", na stronie systemu znajdują się odnośniki pozwalające pobrać pliki instalacyjne aplikacji.
- 2. Powrót do przeglądarki internetowej i naciśnięcie przycisku **Rozpocznij proces podpisu** znajdującego się na stronie systemu.
- 3. Powrót do aplikacji "PZ Signer.
- 4. Naciśnięcie przycisku **Przejdź do podpisu** znajdującego się w głównym oknie aplikacji.
- 5. Weryfikacja podpisywanego dokumentu i wybór certyfikatu z listy.
- 6. Naciśnięcie przycisku **Podpisz dokument** w celu złożenia podpisu pod dokumentem.
- 7. Wprowadzenie numeru PIN do karty kryptograficznej, a następnie naciśnięcie przycisku potwierdzającego złożenie podpisu.
	- Uwaga 1: Wygląd oraz moment wyświetlenia okna do wprowadzenia numeru PIN mogą zależeć od dostawcy oprogramowania do posiadanej karty kryptograficznej.
	- Uwaga 2: W przypadku niektórych dostawców oprogramowania do posiadanej karty kryptograficznej, wprowadzenie numeru PIN może być wymagane tylko podczas składania pierwszego podpisu po podłączeniu karty kryptograficznej do komputera.
- 8. Wyświetlenie informacji o wykonaniu operacji, powrót do strony systemu w przeglądarce internetowej i potwierdzenie wykonania kroków.

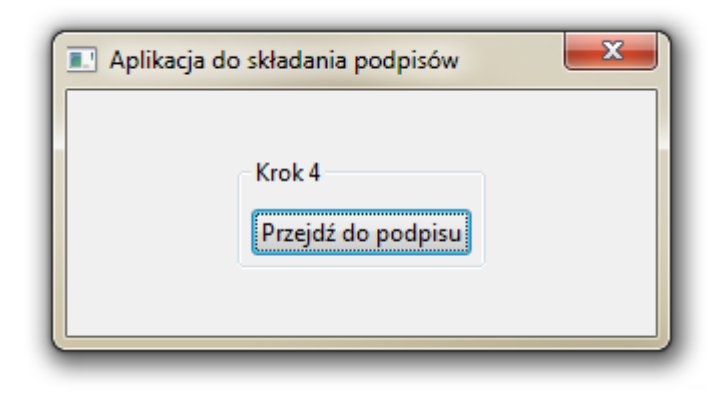

**Rysunek 18.** Główne okno aplikacji do składania podpisów

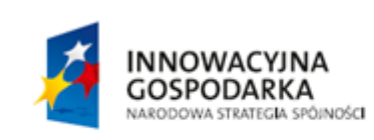

Strona 22 z 26

**UNIA EUROPEJSKA** EUROPEJSKI FUNDUSZ<br>EUROPEJSKI FUNDUSZ

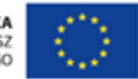

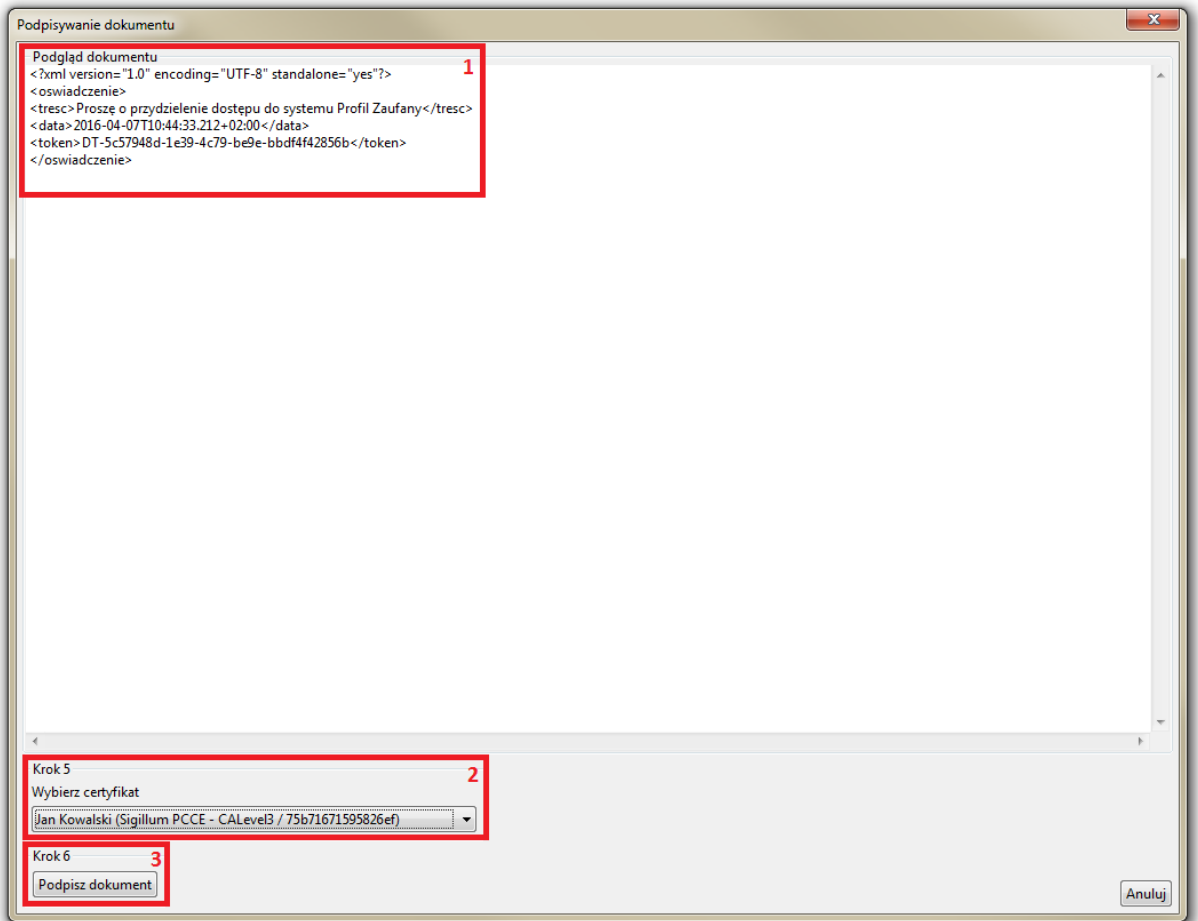

**Rysunek 19.** Okno zawierające podgląd podpisywanego dokumentu (1), listę certyfikatów do wyboru (2) i przycisk **Podpisz dokument** (3)

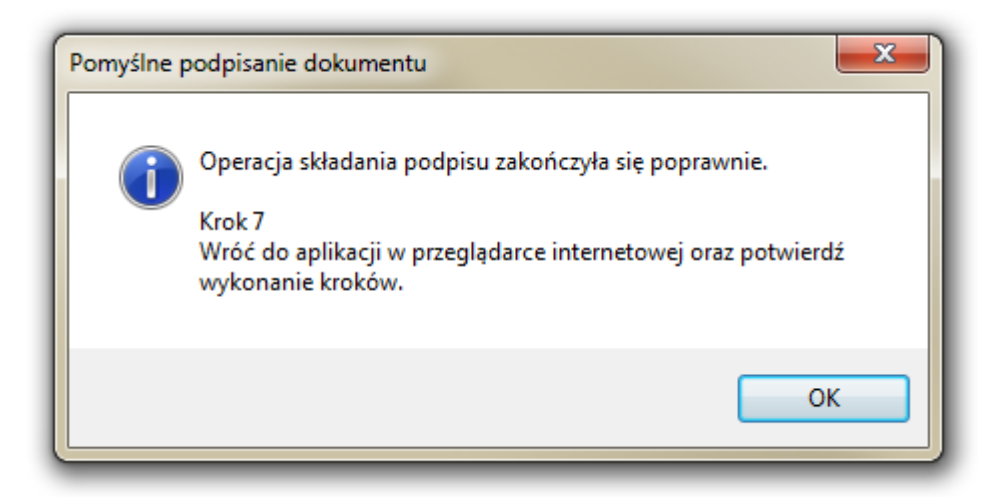

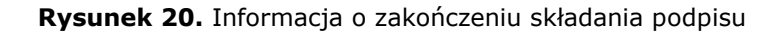

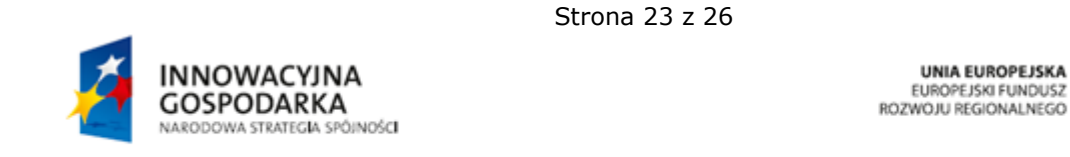

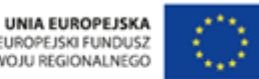

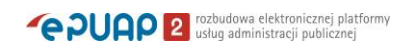

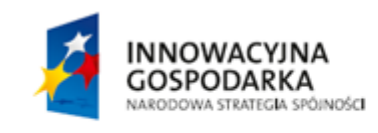

Strona 24 z 26

UNIA EUROPEJSKA<br>EUROPEJSKI FUNDUSZ<br>ROZWOJU REGIONALNEGO

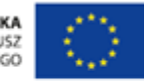

# <span id="page-29-0"></span>**6. Mój punkt potwierdzający**

Wybierając z menu "Mój punkt potwierdzający" osoba potwierdzająca przechodzi do strony ze szczegółami swojego punktu potwierdzającego.

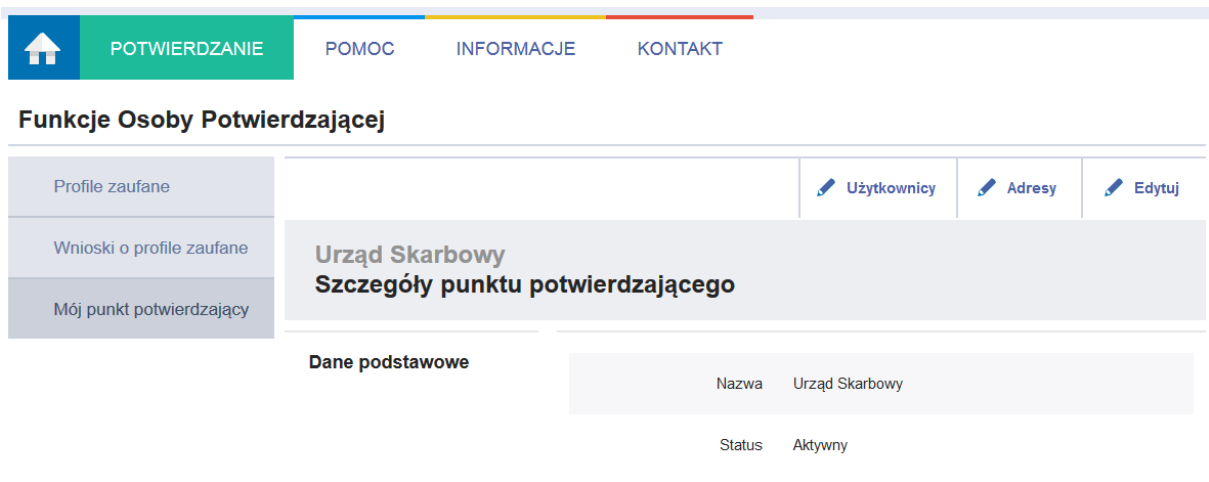

**Rysunek 21.** Szczegóły punktu potwierdzającego.

W zależności od nadanych uprawnień (Administrator punktu potwierdzającego/Osoba potwierdzająca) możliwa jest edycja danych punktu potwierdzającego i/lub jego dezaktywacja.

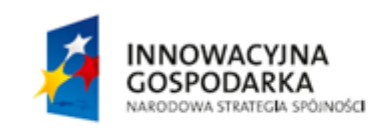

Strona 25 z 26

**UNIA EUROPEJSKA** EUROPEJSKI FUNDUSZ<br>EUROPEJSKI FUNDUSZ

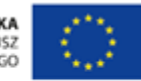

# <span id="page-30-0"></span>**7. Wybór punktu potwierdzającego**

Osoba potwierdzająca lub administrator punktu potwierdzającego może być przypisana do wielu punktów potwierdzających.

Funkcje osoby potwierdzającej przypisanej do wielu punktów są dostępne na stronie systemu Profil Zaufany po wybraniu z menu pozycji "Potwierdzanie" oraz wyborze punktu potwierdzającego, w ramach którego ta osoba zamierza pracować.

### **Funkcje Osoby Potwierdzającej**

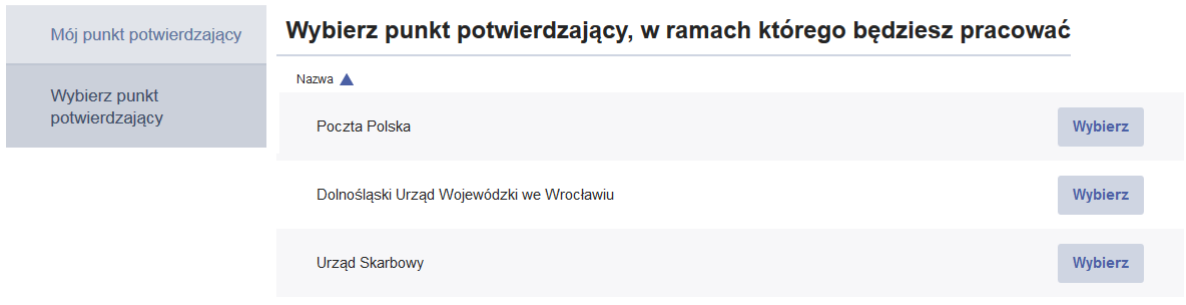

**Rysunek 22.** Wybór punktu potwierdzającego.

Po przejściu do Funkcji osoby potwierdzającej, osoba potwierdzająca może zmienić punkt w ramach którego pracuje, wybierając przycisk "Wybierz punkt potwierdzający". Przycisk ten jest wyświetlany jedynie wtedy, gdy użytkownik jest przypisany do więcej niż jednego punktu potwierdzającego.

### **Funkcje Osoby Potwierdzającej**

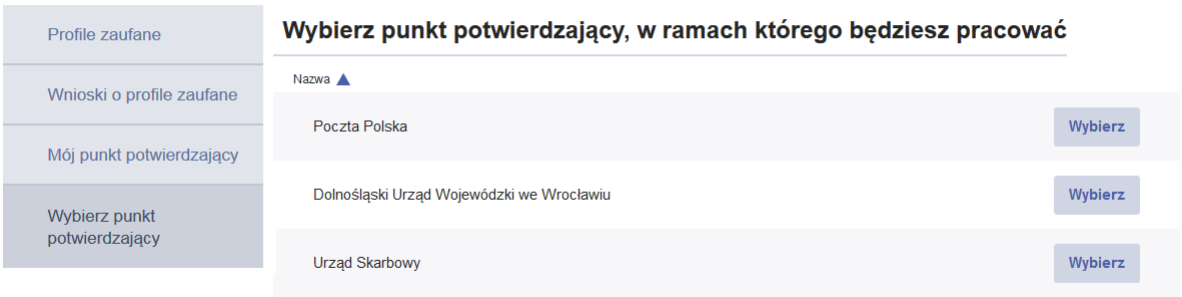

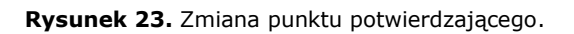

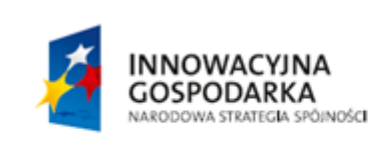

Strona 26 z 26

**UNIA EUROPEJSKA** EUROPEJSKI FUNDUSZ<br>EUROPEJSKI FUNDUSZ

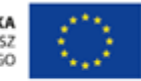

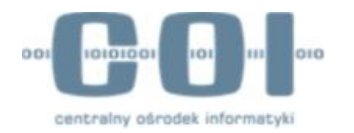

Załącznik Nr 3 do zarządzenia Nr 235/2020 Wójta Gminy Stegna z dnia 31 grudnia 2020 r.

# INSTRUKCJA UŻYTKOWNIKA SYSTEMU PROFIL ZAUFANY

**v2.05**

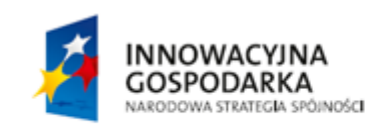

**UNIA EUROPEJSKA** EUROPEJSKI FUNDUSZ<br>EUROPEJSKI FUNDUSZ

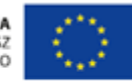

Spis treści

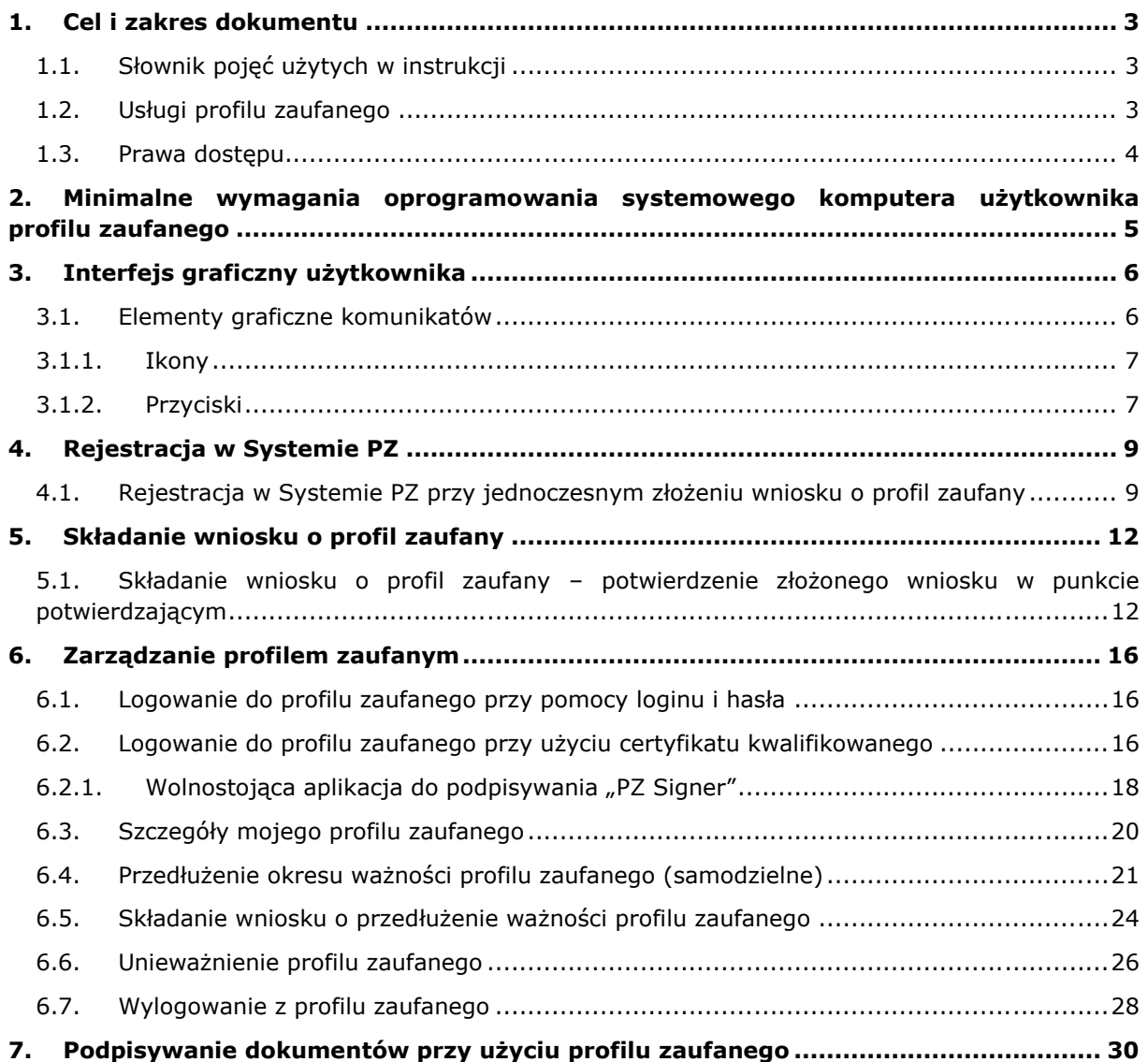

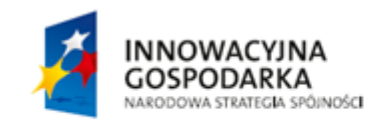

Strona 2 z 31

UNIA EUROPEJSKA<br>EUROPEJSKI FUNDUSZ<br>ROZWOJU REGIONALNEGO

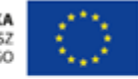

# <span id="page-33-0"></span>**1. Cel i zakres dokumentu**

Niniejsza instrukcja ma za zadanie stanowić pomoc dla przyszłych oraz obecnych użytkowników w zakresie korzystania z profilu zaufanego.

Użytkownikiem profilu zaufanego może być każda pełnoletnia osoba fizyczna pragnąca korzystać z usługi profilu zaufanego.

Posiadanie konta na platformie ePUAP nie jest wymagane do założenia profilu zaufanego.

## <span id="page-33-1"></span>1.1. Słownik pojęć użytych w instrukcji

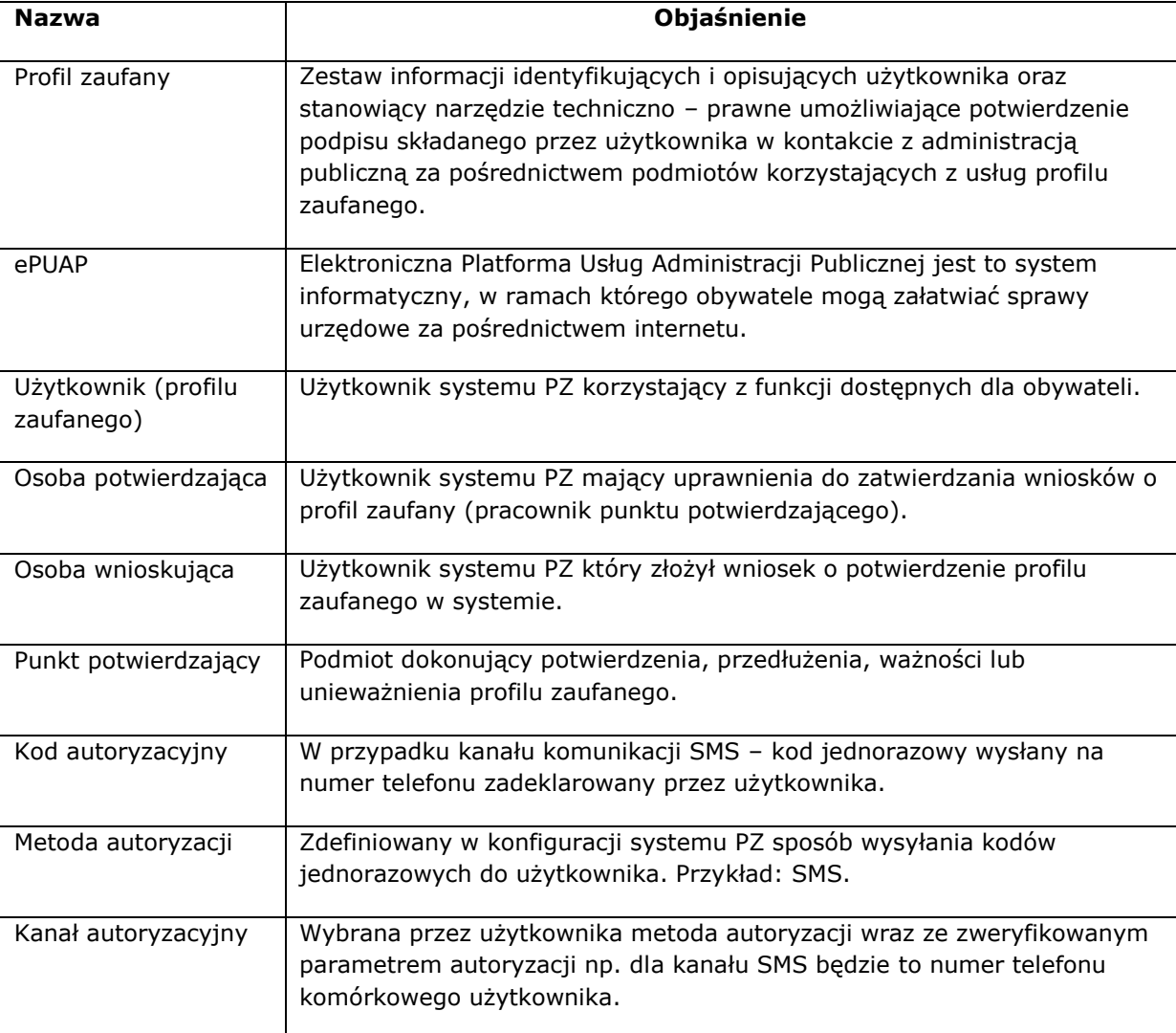

### <span id="page-33-2"></span>1.2. Usługi profilu zaufanego

Profil zaufany jest podpisem potwierdzającym tożsamość, który jest składany przez użytkownika w trakcie kontaktu z administracją publiczną, między innymi poprzez portal ePUAP.

> **INNOWACYJNA GOSPODARKA** NARODOWA STRATEGIA SPÓINOŚCI

Strona 3 z 31

**UNIA EUROPEJSKA** EUROPEJSKI FUNDUSZ<br>EUROPEJSKI FUNDUSZ

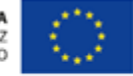

Profil zaufany jednoznacznie identyfikuje osobę, która składa podpis na podstawie zestawu informacji zawartych w profilu zaufanym.

Informacje zawarte w profilu zaufanym są w wiarygodny sposób potwierdzane przez punkt potwierdzający, czyli przez instytucję publiczną, wskazaną przez Ministra właściwego do spraw informatyzacji, uprawnioną do nadawania i zarządzania profilami zaufanymi użytkowników.

### 1.3 Informacje zawarte w profilu zaufanym

Użytkownik profilu zaufanego udostępnia do potwierdzenia organowi potwierdzającemu następujący zestaw informacji:

- o imię,
- o nazwisko,
- o numer PESEL,
- o adres e-mail,
- o identyfikator użytkownika (login).

W dalszej części profilu zaufanego zawarte są informacje na temat:

- o czasu potwierdzenia profilu zaufanego,
- o daty ważności profilu zaufanego,
- o identyfikatora polityki autoryzacji,
- o parametru autoryzacji.

### <span id="page-34-0"></span>1.3. Prawa dostępu

Każdy użytkownik profilu zaufanego ma uprawnienia do zarządzania swoim profilem zaufanym.

Zarządzanie profilem zaufanym może się odbywać poprzez:

- o podgląd danych użytkownika, w tym informacji o aktywnym profilu zaufanym,
- o składanie wniosku o nowy profil zaufany,
- o składanie wniosku o przedłużenie okresu ważności profilu zaufanego,
- o samodzielne przedłużanie okresu ważności profilu zaufanego,
- o unieważnienie profilu zaufanego.

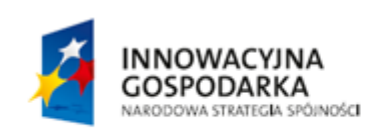

Strona 4 z 31

**UNIA EUROPEJSKA** EUROPEJSKI FUNDUSZ<br>EUROPEJSKI FUNDUSZ

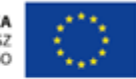

## <span id="page-35-0"></span>**2. Minimalne wymagania oprogramowania systemowego komputera użytkownika profilu zaufanego**

Osoba pragnąca korzystać z profilu zaufanego musi posiadać dostęp do komputera z dostępem do sieci internetowej.

Komputer powinien posiadać jeden z systemów operacyjnych wymienionych poniżej:

- Windows XP 32 bitowy oraz nowszy wspierany przez jego producenta,
- GNU/Linux (Red Hat Enterprise Linux [RHEL] 4 i nowszy, SUSE Linux Enterprise Server 10 i nowszy):
	- o Ubuntu 12 i nowsze,
	- o Fedora 17 i nowsza,
	- o Debian 6 i nowszy.
- OS X Lion (10.7) i nowszy.

Profil zaufany można założyć i wykorzystywać poprzez następujące przeglądarki internetowe:

- Mozilla Firefox w wersji 5.0 i nowsza,
- Internet Explorer w wersji 8.0 i nowszy,
- Opera w wersji 11 i nowsza,
- Google Chrome w wersji 12 i nowszy,
- Safari w wersji 5 i nowszy.

![](_page_35_Picture_17.jpeg)

Strona 5 z 31

**UNIA EUROPEJSKA** EUROPEJSKI FUNDUSZ<br>EUROPEJSKI FUNDUSZ

![](_page_35_Picture_20.jpeg)

# <span id="page-36-0"></span>**3. Interfejs graficzny użytkownika**

## <span id="page-36-1"></span>3.1. Elementy graficzne komunikatów

Użytkownik może wykorzystywać elementy nawigacyjne, które są wyświetlane jako zawartość strony internetowej. Standardowo do nawigacji wykorzystywana jest myszka komputerowa.

Po kliknięciu lewym przyciskiem myszki elementy nawigacyjne mogą przekierować nas na kolejną podstronę:

![](_page_36_Picture_6.jpeg)

**Rysunek 1.** Graficzne elementy nawigacyjne przekierowujące użytkownika na podstrony.

W przypadku kliknięcia na logo Profilu Zaufanego zostaniemy przeniesieni na stronę główną systemu [https://pz.gov.pl/pz.](https://pz.gov.pl/pz)

W przypadku kliknięcia na logo ePUAP zostaniemy przekierowani na stronę główną ePUAP [www.epuap.gov.pl.](http://www.epuap.gov.pl/)

W przypadku kliknięcia na **Aktualności**, **Pomoc**, **Kontakt, Przedłuż ważność, Złóż wniosek o przedłużenie ważności** lub **Unieważnij,** zostaniemy przekierowani na stronę zgodnie z logiką nazwy.

Symbol ołówka przy elementach **Przedłuż ważność, Złóż wniosek o przedłużenie ważności, Unieważnij** oznacza, że przekierowanie na kolejną stronę rozpoczyna proces o wskazanej nazwie, który będzie posiadał więcej niż jeden krok.

![](_page_36_Figure_12.jpeg)

**Rysunek 2.** Przyciski przekierowujące użytkownika na strony aktualności, pomocy lub kontaktu.

![](_page_36_Picture_14.jpeg)

Strona 6 z 31

**UNIA EUROPEJSKA** EUROPEJSKI FUNDUSZ<br>EUROPEJSKI FUNDUSZ

![](_page_36_Picture_17.jpeg)

![](_page_37_Picture_2.jpeg)

**Rysunek 3.** Przyciski nawigacyjne. Naciśnięcie na nie powoduje przekierowanie na kolejną stronę oraz rozpoczyna proces o wskazanej nazwie, który będzie posiadał więcej niż jeden krok

Wykorzystywanie przycisków nawigacyjnych przeglądarki lub ręczne zmiany adresu strony w pasku adresu mogą skutkować błędnym zachowaniem systemu.

### <span id="page-37-0"></span>3.1.1. Ikony

Dla zwrócenia uwagi użytkownika i poinformowania o błędach, ostrzeżeniu lub pozytywnym zakończeniu akcji system wykorzystuje trzy rodzaje ikon wraz z przypisaną do nich kolorystyką.

![](_page_37_Picture_7.jpeg)

Ikona komunikatu o sukcesie oparta jest o kolor zielony i kształt ogólnie rozumiany jak spełnienie-wypełnienie-zakończenie.

![](_page_37_Picture_9.jpeg)

Ikona komunikatu ostrzeżenia oparta jest o kolor pomarańczowy oraz literke "i", oznaczającą w tym kontekście ważną informację.

![](_page_37_Picture_11.jpeg)

Ikona komunikatu o błędzie oparta jest o kolor czerwony oraz wykrzyknik.

**Rysunek 4.** Ikony komunikatów zwrotnych przekazywanych przez system w wyniku akcji użytkownika.

### <span id="page-37-1"></span>3.1.2. Przyciski

W zależności od kontekstu, przyciski na komunikatach mogą mieć kształt zwykłych prostokątów lub prostokątów ze strzałką, wskazującą kierunek.

![](_page_37_Picture_16.jpeg)

Strona 7 z 31

**UNIA EUROPEJSKA** EUROPEJSKI FUNDUSZ<br>EUROPEJSKI FUNDUSZ

![](_page_37_Picture_19.jpeg)

![](_page_38_Picture_2.jpeg)

Prostokąt ze strzałką w bok stosowany jest, gdy komunikat jest częścią procesu, składającego się z większej niż jeden ilości kroków.

W przypadku zestawu przycisków, w których jeden jest wyróżniony kolorem pomarańczowym, komunikat ma na celu zwrócenie uwagi użytkownika przed wykonaniem akcji.

**Rysunek 6.** Przyciski potwierdzające lub anulujące akcje użytkownika w systemie.

![](_page_38_Picture_6.jpeg)

Prostokąt ze strzałką w dół stosowany jest, gdy komunikat jest częścią listy rozwijanej.

Rozwinięta lista wyboru – prostokąt ze strzałką do góry oznacza, że istnieje możliwość zwinięcia listy wyboru w widoku.

**Rysunek 7.** Listy rozwijane w systemie.

![](_page_38_Picture_10.jpeg)

Strona 8 z 31

**UNIA EUROPEJSKA** EUROPEJSKI FUNDUSZ<br>EUROPEJSKI FUNDUSZ

![](_page_38_Picture_13.jpeg)

# <span id="page-39-0"></span>**4. Rejestracja w Systemie PZ**

## <span id="page-39-1"></span>4.1. Rejestracja w Systemie PZ przy jednoczesnym złożeniu wniosku o profil zaufany

Aby zarejestrować się w Systemie Profil Zaufany należy wejść na stronę Rejestracji Systemu PZ:

![](_page_39_Picture_69.jpeg)

**Rysunek 8.** Formularz rejestracji w systemie Profil Zaufany.

Strona 9 z 31 **UNIA EUROPEJSKA** INNOWACYJNA EUROPEJSKI FUNDUSZ<br>EUROPEJSKI FUNDUSZ **GOSPODARKA** NARODOWA STRATEGIA SPÓINOŚCI

Na stronie do rejestracji użytkownik wypełnia formularz rejestracji, uzupełniając pola obowiązkowe oznaczone gwiazdką:

Dane logowania:

- Identyfikator użytkownika
- Hasło (zgodne z polityką haseł)
- Pole "Potwierdź hasło"

Dane osobowe:

- Pierwsze imię
- Nazwisko
- PESEL
- Numer telefonu
- Adres e-mail
- Metoda autoryzacji

Użytkownik zaznacza checkbox "Zapoznałem się z zakresem i warunkami korzystania z ePUAP i wyrażam zgodę na przetwarzanie moich danych osobowych" a następnie naciska przycisk "Zarejestruj się".

System wyświetli pop-up, w którym należy wpisać kod autoryzacyjny, który został przesłany użytkownikowi na podany przez niego w formularzu rejestracyjnym numer telefonu. Następnie użytkownik wybiera przycisk "Weryfikuj kanał autoryzacji i zarejestruj konto".

![](_page_40_Picture_166.jpeg)

Rysunek 9. Pop-up "Rejestracja konta w Profilu Zaufanym".

Po pomyślnej weryfikacji kanału autoryzacji system wyświetla użytkownikowi okno potwierdzające rejestrację w Profilu Zaufanym. Wyświetlany komunikat informuje użytkownika o tym, że **wraz z utworzeniem konta w systemie Profil Zaufany został złożony wniosek o profil zaufany**.

![](_page_40_Picture_19.jpeg)

**UNIA EUROPEJSKA** EUROPEJSKI FUNDUSZ<br>EUROPEJSKI FUNDUSZ

![](_page_40_Picture_21.jpeg)

![](_page_41_Picture_0.jpeg)

System wyświetla również termin w jakim użytkownik powinien dokonać potwierdzenia wniosku w punkcie potwierdzającym oraz odnośnik do listy punktów potwierdzających.

![](_page_41_Picture_3.jpeg)

**Rysunek 10.** Pop-up wyświetlany użytkownikowi po pomyślnej rejestracji konta w Profilu Zaufanym.

![](_page_41_Picture_5.jpeg)

Strona 11 z 31

**UNIA EUROPEJSKA** EUROPEJSKI FUNDUSZ<br>EUROPEJSKI FUNDUSZ

![](_page_41_Picture_8.jpeg)

# <span id="page-42-0"></span>**5. Składanie wniosku o profil zaufany**

## <span id="page-42-1"></span>5.1. Składanie wniosku o profil zaufany – potwierdzenie złożonego wniosku w punkcie potwierdzającym

System umożliwia zalogowanemu użytkownikowi złożenie wniosku o profil zaufany o ile nie posiada on ważnego profilu zaufanego.

![](_page_42_Picture_5.jpeg)

**Rysunek 11.** Menu kontekstowe na stronie Funkcje Użytkownika.

Osoba wnioskująca wybiera z menu kontekstowego pozycję **Złóż wniosek o profil**, po którym następuje przekierowanie na stronę **Składanie wniosku o profil zaufany.**

![](_page_42_Picture_8.jpeg)

Strona 12 z 31

**UNIA EUROPEJSKA** EUROPEJSKI FUNDUSZ<br>EUROPEJSKI FUNDUSZ

![](_page_42_Picture_11.jpeg)

![](_page_43_Picture_120.jpeg)

**Rysunek 12.** Strona do składania wniosku o profil zaufany.

Osoba wnioskująca wypełnia wszystkie pola obowiązkowe, które są oznaczone na stronie gwiazdką:

- o pierwsze imię,
- o nazwisko,
- o PESEL,
- o adres e-mail,
- o wskazuje z listy wyboru kanał autoryzacji oraz uzupełnia pole Parametr autoryzacji zgodnie z wybranym kanałem. (np. SMS).

Osoba wnioskująca weryfikuje poprawność wprowadzonych danych oraz naciska przycisk **Złóż wniosek.** Następuje przekierowanie na stronę z miejscem na wpisanie kodu potwierdzającego, który został wysłany na wskazany przez użytkownika kanał autoryzacyjny (telefon dla komunikacji SMS).

**INNOWACYJNA GOSPODARKA** NARODOWA STRATEGIA SPÓINOŚCI Strona 13 z 31

**UNIA EUROPEJSKA** EUROPEJSKI FUNDUSZ<br>EUROPEJSKI FUNDUSZ

![](_page_43_Picture_14.jpeg)

![](_page_44_Figure_2.jpeg)

**Rysunek 13.** Krok 1 z 2 składania wniosku o profil zaufany.

Osoba wnioskująca wpisuje otrzymany kod autoryzacyjny na stronie **Składanie wniosku o profil zaufany, krok 1/2** w pustym polu oraz zatwierdza przyciskiem **Weryfikuj kanał autoryzacji i złóż wniosek.**

Poprawne wpisanie kodu autoryzacyjny spowoduje przejście do kolejnej strony **Składanie wniosku o profil zaufany, krok 2/2,** na której zobaczymy potwierdzenie pomyślnego złożenia wniosku o profil zaufany.

![](_page_44_Figure_6.jpeg)

**Rysunek 14.** Przykładowa informacja o pomyślnym zakończeniu operacji złożenia wniosku o profil zaufany.

W przypadku niepoprawnego wpisania kodu autoryzacyjnego system wyświetli komunikat zwrotny o popełnionym błędzie oraz o możliwości wpisania kodu powtórnie.

![](_page_44_Picture_9.jpeg)

Strona 14 z 31

**UNIA EUROPEJSKA** EUROPEJSKI FUNDUSZ<br>EUROPEJSKI FUNDUSZ

![](_page_44_Picture_12.jpeg)

### Składanie wniosku o profil zaufany, krok 1/2

Do złożenia wniosku o profil zaufany wymagana jest weryfikacja wybranego kanału autoryzacji.

Na wybrany przez Ciebie kanał autoryzacji wysłaliśmy wiadomość z kodem autoryzacyjnym. Przepisz poniżej otrzymany kod.

#### Kod autoryzacyjny z SMS-a nr 3 z dnia 24.04.2014:

![](_page_45_Picture_97.jpeg)

**Rysunek 15.** Przykładowa strona z błędnie wpisanym kodem autoryzacyjnym w procesie składania wniosku o profil zaufany.

Informacja o poprawnym złożeniu wniosku o profil zaufany zawiera również przekierowanie do Listy punktów potwierdzających. Potwierdzenia wniosku o profil zaufany należy dokonać w ciągu 14 dni od złożenia wniosku w jednym z punktów potwierdzających, dowolnie wybranym przez użytkownika.

Lista jest dostępna po naciśnięciu przycisku **Wyświetl listę punktów potwierdzających.**

![](_page_45_Picture_98.jpeg)

![](_page_45_Figure_11.jpeg)

![](_page_45_Picture_12.jpeg)

Strona 15 z 31

**UNIA EUROPEJSKA** EUROPEJSKI FUNDUSZ<br>EUROPEJSKI FUNDUSZ

![](_page_45_Picture_15.jpeg)

# <span id="page-46-0"></span>**6. Zarządzanie profilem zaufanym**

Zarządzanie profilem zaufanym odbywa się tylko po uprzednim zalogowaniu do systemu.

## <span id="page-46-1"></span>6.1. Logowanie do profilu zaufanego przy pomocy loginu i hasła

Logowanie do profilu zaufanego wymaga znajomości własnego loginu oraz hasła. Poniżej zaprezentowana została przykładowa strona do logowania z klienta ePUAP.

![](_page_46_Picture_116.jpeg)

**Rysunek 17.** Strona do logowania do profilu zaufanego za pomocą hasła.

Należy uzupełnić pola "Login lub adres e-mail" i "Hasło", a następnie nacisnąć przycisk Zaloguj **mnie**.

## <span id="page-46-2"></span>6.2. Logowanie do profilu zaufanego przy użyciu certyfikatu kwalifikowanego

Logowanie do profilu za pomocą certyfikatu kwalifikowanego wymaga przyciśniecia "Zaloguj przy użyciu certyfikatu kwalifikowanego" na stronie "Zaloguj przy użyciu hasła".

![](_page_46_Picture_11.jpeg)

Strona 16 z 31

**UNIA EUROPEJSKA** EUROPEJSKI FUNDUSZ<br>EUROPEJSKI FUNDUSZ

![](_page_46_Picture_14.jpeg)

![](_page_47_Picture_97.jpeg)

![](_page_47_Picture_98.jpeg)

**Rysunek 18.** Przejście na stronę logowania przy pomocy certyfikatu kwalifikowanego.

Na stronie do logowania za pomocą certyfikatu kwalifikowanego należy uzupełnić pole "Login lub adres e-mail", a następnie postępować według wymienionych pod tym polem kroków. Do wykonania kroków potrzebne jest skorzystanie z wolnostojącej aplikacji do podpisywania certyfikatem kwalifikowanym o nazwie "PZ Signer". Opis poszczególnych kroków jak i samej aplikacji "PZ Signer" znajduje się w kolejnym podrozdziale.

Po wykonaniu wszystkich kroków należy nacisnąć przycisk **Zaloguj mnie**.

![](_page_47_Picture_7.jpeg)

**Rysunek 19.** Strona do logowania przy pomocy certyfikatu kwalifikowanego.

![](_page_47_Picture_9.jpeg)

## <span id="page-48-0"></span>6.2.1. Wolnostojąca aplikacja do podpisywania "PZ Signer"

Wolnostojąca aplikacja do podpisywania to aplikacja uruchomiona na komputerze użytkownika pozwalająca na składanie podpisów z użyciem będących w posiadaniu użytkownika certyfikatów kwalifikowanych.

Aplikacja ta dostępna jest w wersjach:

- Windows, dystrybucja w postaci instalatora zawierającego zintegrowane środowisko uruchomieniowe java (JRE).
	- o Instalator aplikacji w wersji Windows można pobrać spod adresu [https://pz.gov.pl/PZ Signer/windows/x86/setup.exe.](https://pz.gov.pl/PZ%20Signer/windows/x86/setup.exe)
- Linux, dystrybucja w postaci archiwum zip (do działania wymaga zainstalowanego środowiska uruchomieniowego java w wersji co najmniej 1.7.0 i odpowiedniej architekturze 32/64 bit).
	- o Archiwum zip aplikacji w wersji Linux można pobrać spod adresu [https://pz.gov.pl/PZ Signer/linux/x86/pzsigner.zip.](https://pz.gov.pl/PZ%20Signer/linux/x86/pzsigner.zip)
- Mac OS X, dystrybucja w postaci archiwum zip (do działania wymaga zainstalowanego środowiska uruchomieniowego java w wersji co najmniej 1.7.0)
	- o Archiwum zip aplikacji w wersji Mac OS X można pobrać spod adresu [https://pz.gov.pl/PZ Signer/macosx/pzsigner.app.zip.](https://pz.gov.pl/PZ%20Signer/macosx/pzsigner.app.zip)

Proces składania podpisu za pomocą aplikacji "PZ Signer" składa się z następujących kroków:

- 1. Uruchomienie aplikacji "PZ Signer".
	- Jeżeli użytkownik nie posiada zainstalowanej aplikacji "PZ Signer", na stronie systemu znajdują się odnośniki pozwalające pobrać pliki instalacyjne aplikacji.
- 2. Powrót do przeglądarki internetowej i naciśnięcie przycisku **Rozpocznij proces podpisu** znajdującego się na stronie systemu.
- 3. Powrót do aplikacji "PZ Signer".
- 4. Naciśnięcie przycisku **Przejdź do podpisu** znajdującego się w głównym oknie aplikacji.
- 5. Weryfikacja podpisywanego dokumentu i wybór certyfikatu z listy.
- 6. Naciśnięcie przycisku **Podpisz dokument** w celu złożenia podpisu pod dokumentem.
- 7. Wprowadzenie numeru PIN do karty kryptograficznej, a następnie naciśnięcie przycisku potwierdzającego złożenie podpisu.
	- Uwaga 1: Wygląd oraz moment wyświetlenia okna do wprowadzenia numeru PIN mogą zależeć od dostawcy oprogramowania do posiadanej karty kryptograficznej.
	- Uwaga 2: W przypadku niektórych dostawców oprogramowania do posiadanej karty kryptograficznej, wprowadzenie numeru PIN może być wymagane tylko podczas składania pierwszego podpisu po podłączeniu karty kryptograficznej do komputera.

![](_page_48_Picture_22.jpeg)

Strona 18 z 31

**UNIA EUROPEJSKA** EUROPEJSKI FUNDUSZ<br>EUROPEJSKI FUNDUSZ

![](_page_48_Picture_25.jpeg)

![](_page_49_Picture_0.jpeg)

8. Wyświetlenie informacji o wykonaniu operacji, powrót do strony systemu w przeglądarce internetowej i potwierdzenie wykonania kroków.

![](_page_49_Picture_60.jpeg)

**Rysunek 20.** Główne okno aplikacji do składania podpisów

![](_page_49_Picture_61.jpeg)

**Rysunek 21.** Okno zawierające podgląd podpisywanego dokumentu (1), listę certyfikatów do wyboru (2) i przycisk **Podpisz dokument** (3)

![](_page_49_Picture_7.jpeg)

![](_page_50_Picture_2.jpeg)

**Rysunek 22.** Informacja o zakończeniu składania podpisu

## <span id="page-50-0"></span>6.3. Szczegóły mojego profilu zaufanego

Podgląd szczegółów informacji dotyczących osobistego profilu zaufanego możemy uzyskać po **zalogowaniu do profilu zaufanego** oraz kliknięciu na przycisku nawigacyjnym **Mój profil zaufany.**

![](_page_50_Picture_99.jpeg)

**Rysunek 23.** Mój profil zaufany.

W wyniku użycia przycisku **Mój profil zaufany** otrzymamy stronę z kompletem informacji na temat naszego profilu zaufanego.

![](_page_50_Picture_9.jpeg)

Strona 20 z 31

**UNIA EUROPEJSKA** EUROPEJSKI FUNDUSZ<br>EUROPEJSKI FUNDUSZ

![](_page_50_Picture_12.jpeg)

![](_page_51_Picture_96.jpeg)

**Rysunek 24.** Przykładowa strona ze szczegółami profilu zaufanego.

## <span id="page-51-0"></span>6.4. Przedłużenie okresu ważności profilu zaufanego (samodzielne)

Okres ważności profilu zaufanego użytkownika jest ograniczony i wynosi 3 lata. Każdy użytkownik ma możliwość przedłużenia ważności swojego profilu zaufanego o kolejny okres. W wyniku operacji poprzedni profil zaufany traci ważność. Nowy profil zaufany opiewa na okres kolejnych 3 lat licząc od czasu założenia. W trakcie operacji przedłużenia profilu zaufanego istnieje możliwość zmiany metody autoryzacji dla nowego profilu. Cały proces opisany został poniżej.

Po pierwsze należy przejść na stronę szczegółów profilu zaufanego zgodnie z opisem [6.1.](#page-46-1)

Następnie poprzez kliknięcie na **Przedłuż ważność** uruchomić proces.

![](_page_51_Picture_8.jpeg)

Strona 21 z 31

**UNIA EUROPEJSKA** EUROPEJSKI FUNDUSZ<br>EUROPEJSKI FUNDUSZ

![](_page_51_Picture_11.jpeg)

![](_page_52_Picture_103.jpeg)

**Rysunek 25.** Umiejscowienie przycisku przedłużania ważności profilu zaufanego na stronie.

Wskazać z listy wyboru **Metoda autoryzacji** kanał autoryzacyjny, z którego chcemy korzystać oraz uzupełnić parametr dla tej metody.

![](_page_52_Picture_104.jpeg)

**Rysunek 26.** Przykładowe wskazanie metody autoryzacji wraz z uzupełnionym parametrem autoryzacji.

Po uzupełnieniu danych nacisnąć przycisk **Weryfikuj wybrany kanał autoryzacji.**

Zweryfikować na wskazanym kanale autoryzacyjnym, czy otrzymaliśmy kod autoryzacyjny, a następnie wpisać kod przesłany kanałem w miejsce przeznaczone na stronie. Nacisnąć przycisk **Weryfikuj wybrany kanał autoryzacji.**

![](_page_52_Picture_9.jpeg)

Strona 22 z 31

**UNIA EUROPEJSKA** EUROPEJSKI FUNDUSZ<br>EUROPEJSKI FUNDUSZ

![](_page_52_Picture_12.jpeg)

![](_page_53_Picture_0.jpeg)

![](_page_53_Picture_127.jpeg)

**Rysunek 27.** Miejsce na kod autoryzacyjny.

Po naciśnięciu przycisku **Weryfikuj wybrany kanał autoryzacji** przejdziemy do informacji o wyniku weryfikacji kanału autoryzacyjnego.

![](_page_53_Picture_128.jpeg)

**Rysunek 28.** Informacja o pomyślnie zweryfikowanym nowym kanale autoryzacyjnym oraz potwierdzenie dotychczasowego kanału autoryzacyjnego.

W przypadku **pomyślnie zweryfikowanego** kanału autoryzacyjnego przejdziemy do ostatniego kroku w samodzielnym **Przedłużaniu profilu zaufanego,** czyli potwierdzenia nowego profilu za pomocą starego jeszcze ważnego profilu.

Ponownie na wskazany przez nas kanał autoryzacyjny zostanie wysłany kod autoryzacyjny, który należy przepisać w puste miejsce przeznaczone na kod.

Do tego momentu możemy jeszcze wycofać się z procesu przedłużania profilu zaufanego poprzez naciśnięcie przycisku **Anuluj.** Anulowanie przekieruje nas do **Szczegółów profilu zaufanego,**  obecnie aktywnego profilu.

![](_page_53_Picture_10.jpeg)

Strona 23 z 31

**UNIA EUROPEJSKA** EUROPEJSKI FUNDUSZ<br>EUROPEJSKI FUNDUSZ

![](_page_53_Picture_13.jpeg)

W przypadku podjęcia decyzji o zakończeniu procesu z wynikiem przedłużenia profilu zaufanego na 3 lata od daty wykonania procesu nacisnąć przycisk **Autoryzuj i przedłuż profil zaufany.**

Poniższy rysunek pokazuje informacje dotyczące pomyślnie zrealizowanego procesu przedłużania profilu zaufanego: zielona ikona oraz informacja o sukcesie poniżej belki nawigacyjnej oraz zaktualizowane daty utworzenia oraz wygaśnięcia nowego profilu zaufanego.

![](_page_54_Picture_89.jpeg)

**Rysunek 29.** Przykładowa strona ze szczegółami pomyślnie przedłużonego profilu zaufanego.

## <span id="page-54-0"></span>6.5. Składanie wniosku o przedłużenie ważności profilu zaufanego

Użytkownik posiadający ważny profil może złożyć wniosek o przedłużenie jego ważności. W tym celu na stronie szczegółów profilu zaufanego klika na **Złóż wniosek o przedłużenie ważności.**

![](_page_54_Picture_8.jpeg)

Strona 24 z 31

**UNIA EUROPEJSKA** EUROPEJSKI FUNDUSZ<br>EUROPEJSKI FUNDUSZ

![](_page_54_Picture_11.jpeg)

![](_page_55_Picture_82.jpeg)

**Rysunek 30.** Szczegóły profilu zaufanego – przycisk wnioskowania o przedłużenie ważności.

Proces ten składa się z dwóch kroków. W pierwszym kroku użytkownik wybiera kanał autoryzacji przedłużanego profilu zaufanego.

![](_page_55_Picture_83.jpeg)

**Rysunek 31.** Wnioskowanie o przedłużenie ważności – wybór kanału autoryzacji.

Drugi krok to potwierdzenie kanału poprzez podanie jednorazowego kodu autoryzacyjnego.

![](_page_55_Picture_84.jpeg)

**Rysunek 32.** Wnioskowanie o przedłużenie ważności – weryfikacja kanału autoryzacji.

![](_page_55_Picture_10.jpeg)

Po potwierdzeniu kodu jednorazowego składany jest wniosek o przedłużenie ważności profilu zaufanego, który należy potwierdzić w punkcie potwierdzającym.

### <span id="page-56-0"></span>6.6. Unieważnienie profilu zaufanego

Użytkownik profilu zaufanego ma możliwość unieważnienia aktualnego profilu zaufanego samodzielnie.

Proces unieważnienia profilu zaufanego jest następujący.

Wejść w Szczegóły profilu zaufanego (opisano w rozdziale [6.1\)](#page-46-1).

### Kliknąć **Unieważnij**.

![](_page_56_Picture_129.jpeg)

**Rysunek 33.** Szczegóły profilu zaufanego – przycisk unieważnienia.

Po naciśnięciu przycisku przechodzimy na stronę zawierającą dane unieważnianego profilu.

![](_page_56_Picture_130.jpeg)

**Rysunek 34.** Unieważnianie profilu – dane unieważnianego profilu.

Następnie należy nacisnąć przycisk **Unieważnij profil**, co spowoduje uruchomienie procedury unieważnienia profilu zaufanego składającej się z 2 kroków.

W pierwszym kroku należy podać powód unieważnienia, a następnie nacisnąć przycisk **Tak, chcę unieważnić**.

**INNOWACYJNA GOSPODARKA** NARODOWA STRATEGIA SPÓINOŚCI Strona 26 z 31

**UNIA EUROPEJSKA** EUROPEJSKI FUNDUSZ<br>EUROPEJSKI FUNDUSZ

![](_page_56_Picture_18.jpeg)

![](_page_57_Picture_78.jpeg)

**Rysunek 35.** Unieważnianie profilu – podanie przyczyny.

W drugim kroku należy wpisać kod autoryzacyjny, który został przesłany na wskazany przez nas kanał autoryzacyjny nacisnąć przycisk U**nieważnij profil.** 

![](_page_57_Picture_79.jpeg)

**Rysunek 36.** Unieważnianie profilu – potwierdzanie kodem jednorazowym.

W przypadku prawidłowo przeprowadzonej procedury unieważnienia otrzymamy komunikat o sukcesie.

![](_page_57_Picture_8.jpeg)

Strona 27 z 31

UNIA EUROPEJSKA EUROPEJSKI FUNDUSZ<br>EUROPEJSKI FUNDUSZ

![](_page_57_Picture_11.jpeg)

![](_page_58_Picture_85.jpeg)

**Rysunek 37.** Unieważnianie profilu **–** strona z komunikatem o pomyślnym unieważnieniu profilu zaufanego.

### <span id="page-58-0"></span>6.7. Wylogowanie z profilu zaufanego

Nacisnąć przycisk **rozwijania** jak na poniższym rysunku.

![](_page_58_Picture_86.jpeg)

**Rysunek 38.** Krok 1 wylogowanie z profilu zaufanego.

Po naciśnięciu przycisku otrzymamy listę z dostępnymi funkcjami, którymi możemy się posługiwać w zależności od uprawnień.

Nacisnąć przycisk **Wyloguj się.**

![](_page_58_Picture_10.jpeg)

Strona 28 z 31

**UNIA EUROPEJSKA** EUROPEJSKI FUNDUSZ<br>EUROPEJSKI FUNDUSZ

![](_page_58_Picture_13.jpeg)

![](_page_59_Picture_2.jpeg)

**Rysunek 39.** Krok 2 wylogowania z profilu zaufanego.

Po wylogowaniu się z Systemu Profil Zaufany użytkownik zostanie przeniesiony na stronę główną Systemu PZ.

![](_page_59_Picture_5.jpeg)

Strona 29 z 31

**UNIA EUROPEJSKA** EUROPEJSKI FUNDUSZ<br>EUROPEJSKI FUNDUSZ

![](_page_59_Picture_8.jpeg)

# <span id="page-60-0"></span>**7. Podpisywanie dokumentów przy użyciu profilu zaufanego**

Użytkownik profilu zaufanego w systemie klienckim np. ePUAP w momencie komunikacji z administracją ma możliwość podpisania dokumentu profilem zaufanym.

Po wskazaniu tej opcji podpisu dokumentu powinien otrzymać informację od systemu zewnętrznego, że zostanie przekierowany na stronę logowania profilu zaufanego.

Po zalogowaniu (uwierzytelnieniu) do profilu zaufanego użytkownik zostaje przekierowany na stronę do podpisu dokumentu.

![](_page_60_Picture_61.jpeg)

**Rysunek 40.** Przykładowa strona z załadowanym dokumentem do podpisu.

Nacisnąć przycisk **Podpisz profilem zaufanym.**

Po naciśnięciu przycisku uruchomiona zostaje strona **autoryzacji podpisania dokumentu profilem zaufanym**, gdzie należy wprowadzić kod autoryzacyjny przesłany przez system na wskazany w profilu zewnętrznym kanał autoryzacji.

![](_page_61_Picture_101.jpeg)

**Rysunek 41.** Przykładowa strona autoryzacji podpisania dokumentu profilem zaufanym w widoku użytkownika.

Po poprawnym wpisaniu kodu autoryzacyjnego nacisnąć przycisk **Autoryzuj i podpisz dokument.** 

Poprawne zakończenie procesu podpisania dokumentu zakończy się przekierowaniem z powrotem do systemu klienckiego.

![](_page_61_Picture_9.jpeg)

Strona 31 z 31

**UNIA EUROPEJSKA** EUROPEJSKI FUNDUSZ<br>EUROPEJSKI FUNDUSZ

![](_page_61_Picture_12.jpeg)